Opdateret 25. oktober 2022

# Vejledning til opdatering af Info-TV

# Sundhed i Region Syddanmark Vejledning til Info-Tv

Sådan opdaterer du dine informationer

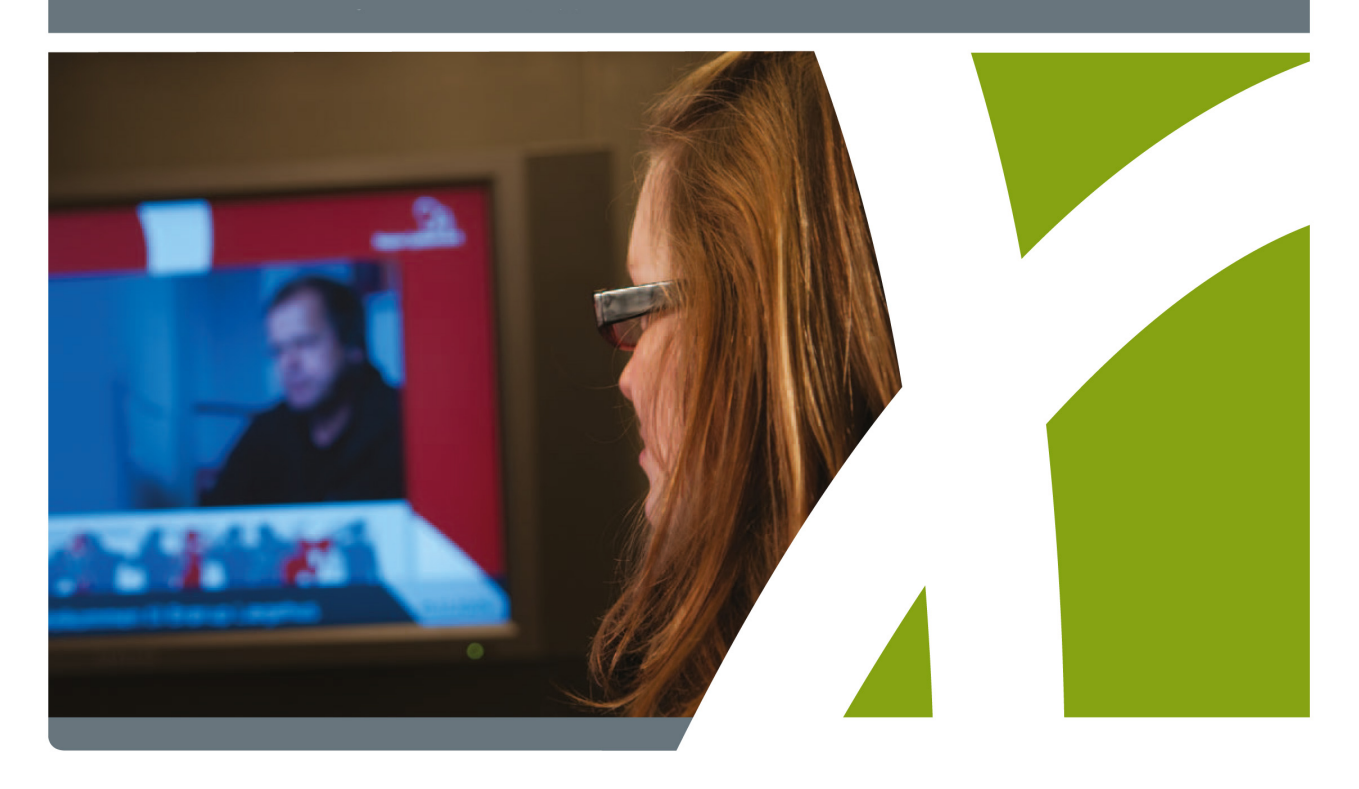

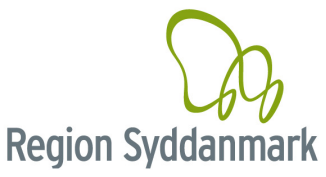

# Indholdsfortegnelse:

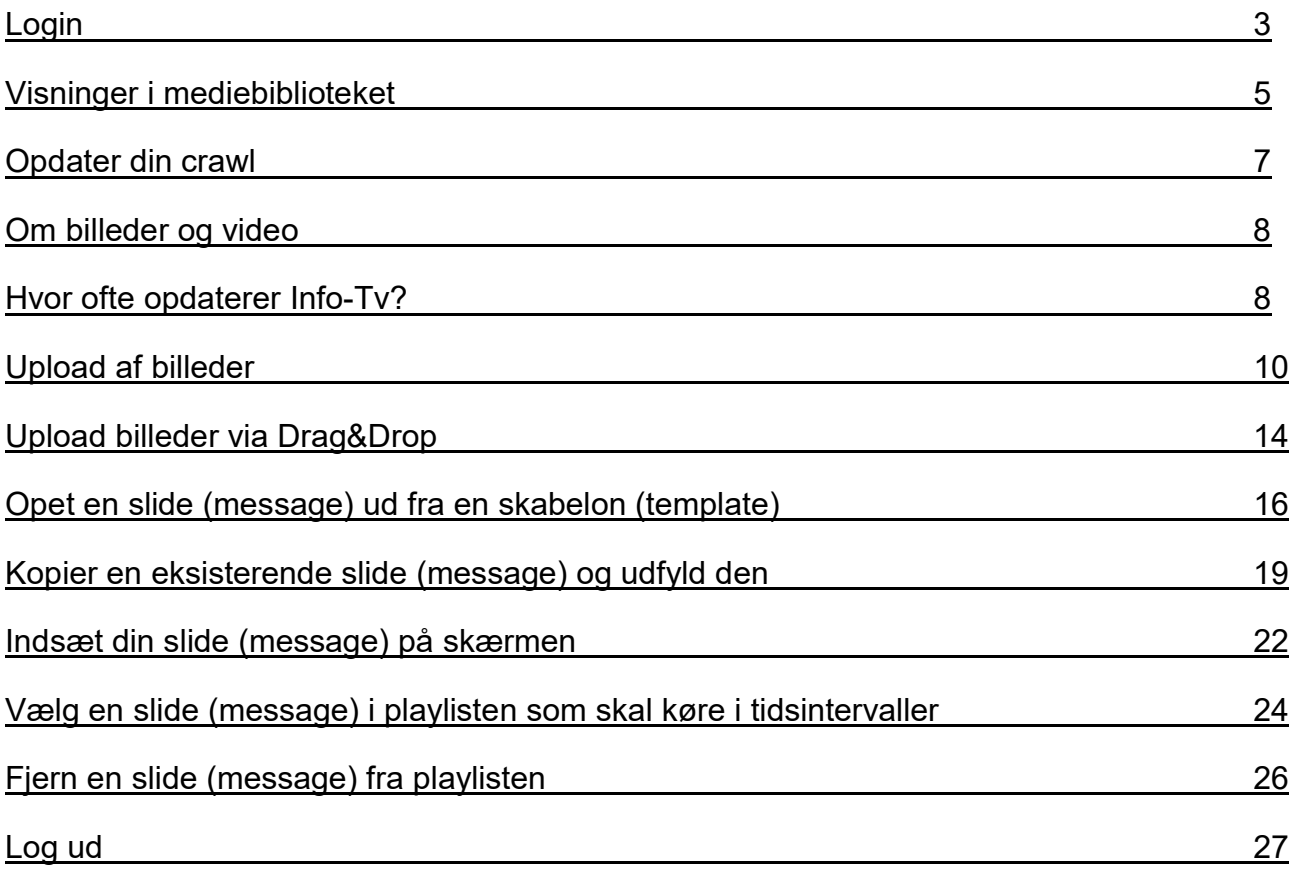

# Login

Åben din browser.

Skærmdumps i denne vejledning er fra browseren Google Chrome. Bemærk at man i Internet Explorer ikke kan laves Drag&Drop med billeder.

Denne vejledning kan også findes på www.rsyd.dk/infoty. Klik på "Vejledning og support" i venstremenuen.

Klik i browserens adresse-felt.

Indtast adressen http://infotv.regionsyddanmark.dk/ eller genvejen http://infotv.rsyd.dk

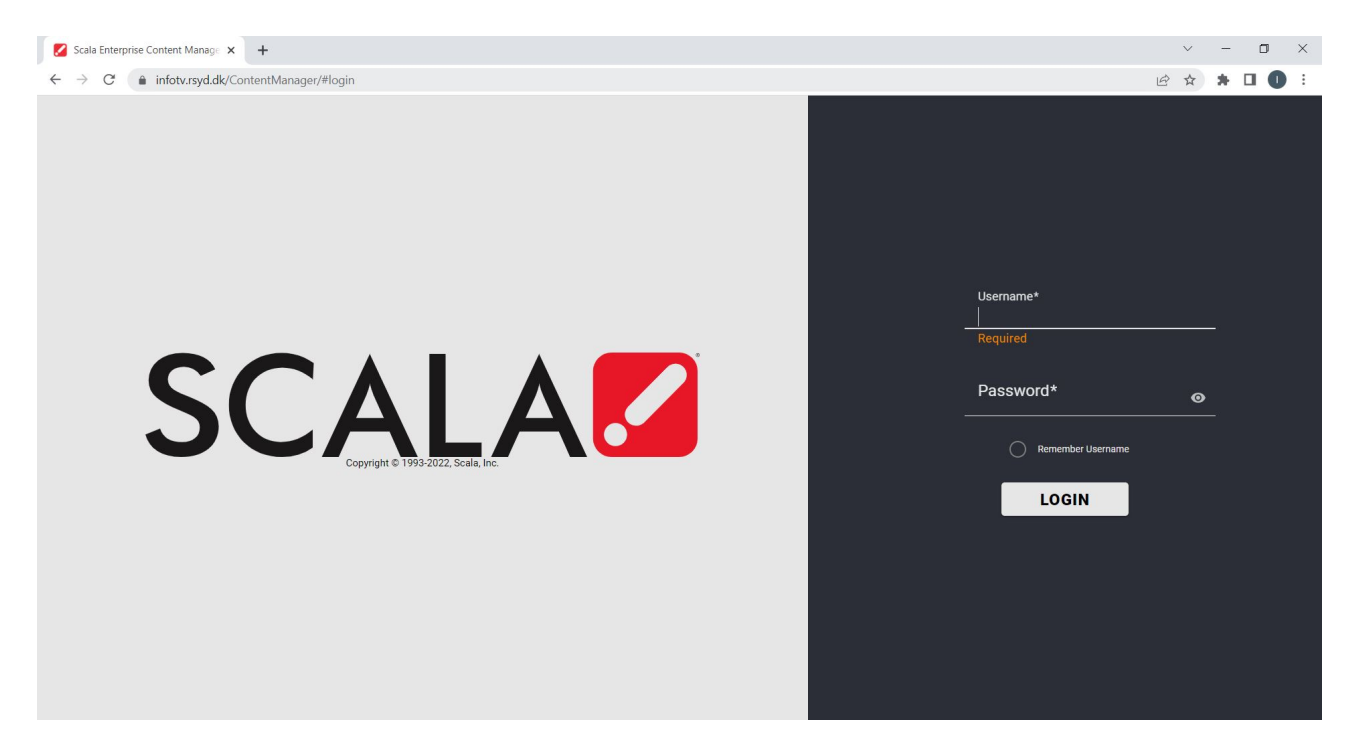

Info-Tv login-siden vises (også kaldet administrationssiden eller Content Manageren). Der står SCALA på login-siden fordi SCALA er det system som Info-Tv bygger på.

Indtast dit brugernavn og password. Klik på Login-knappen eller brug enter-knappen. Du er nu logget ind på administrationssiden. Dit brugernavn vil stå i øverste højre hjørne.

Bemærk de tre kasser (links) med Media, Playlists og Approvals.

Du vil også altid kunne finde Media og Playlists ved at klikke på menuen øverst. Se ved rød pil herunder.

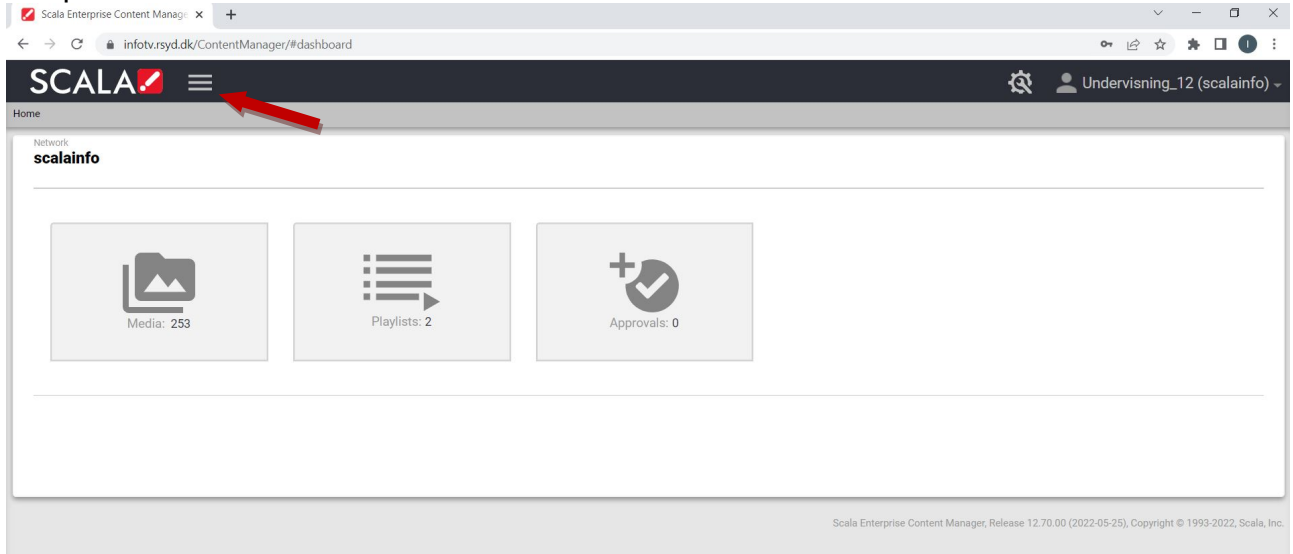

#### Herefter vil menuen komme ind fra venstre.

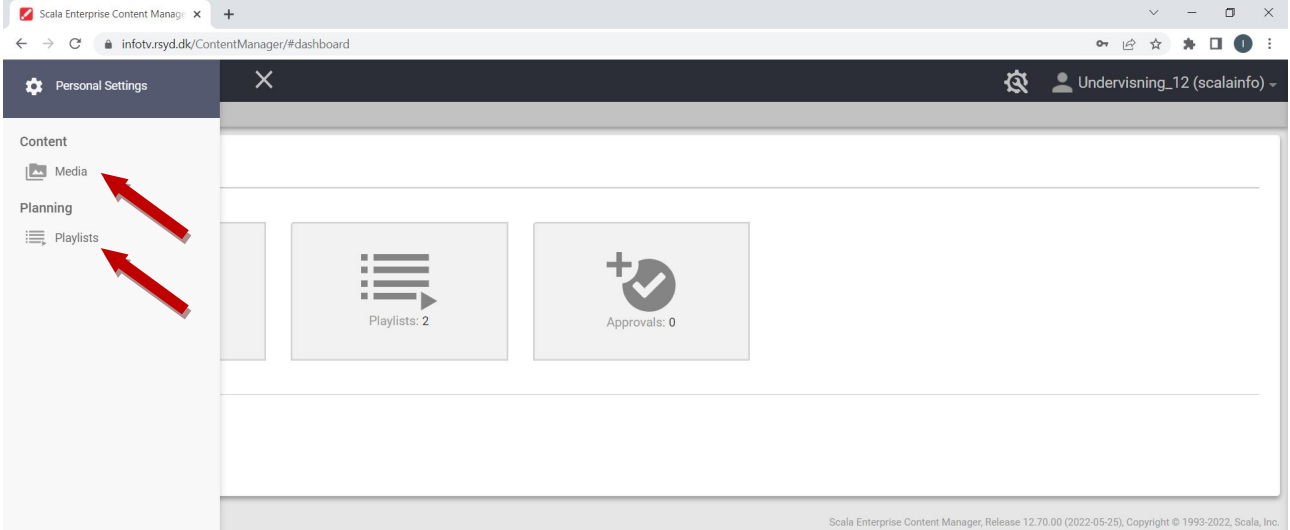

Under Content er Media, hvor alle billeder og film uploades til og hvor man opretter og redigerer sine slides. Media fungerer også som et slags arkiv.

Under Planning er Playlists. I playlisterne er selve det indhold som vises ude på skærmen. Skærmen er delt op og består af to playlister. En playliste med en crawl/rulletekst, som kører i bunden af skærmen, og så en playliste, der består af et stort indholdsfelt (slide/message) med f.eks. tekst og billeder.

Approvals bruges sjældent da vi ikke burger setup med godkendelsesprocedure, men hvis du f.eks. får slettet et billede i en slide, så vil den slide komme til at stå som en "draft" og et nyt billede skal indsættes og slide skal godkendes eller "Approves". I det tilfælde kan det stå, at der er noget under "Approvals".

## Visninger i mediebiblioteket

Klik på Media-kassen på forsiden eller brug menuen.

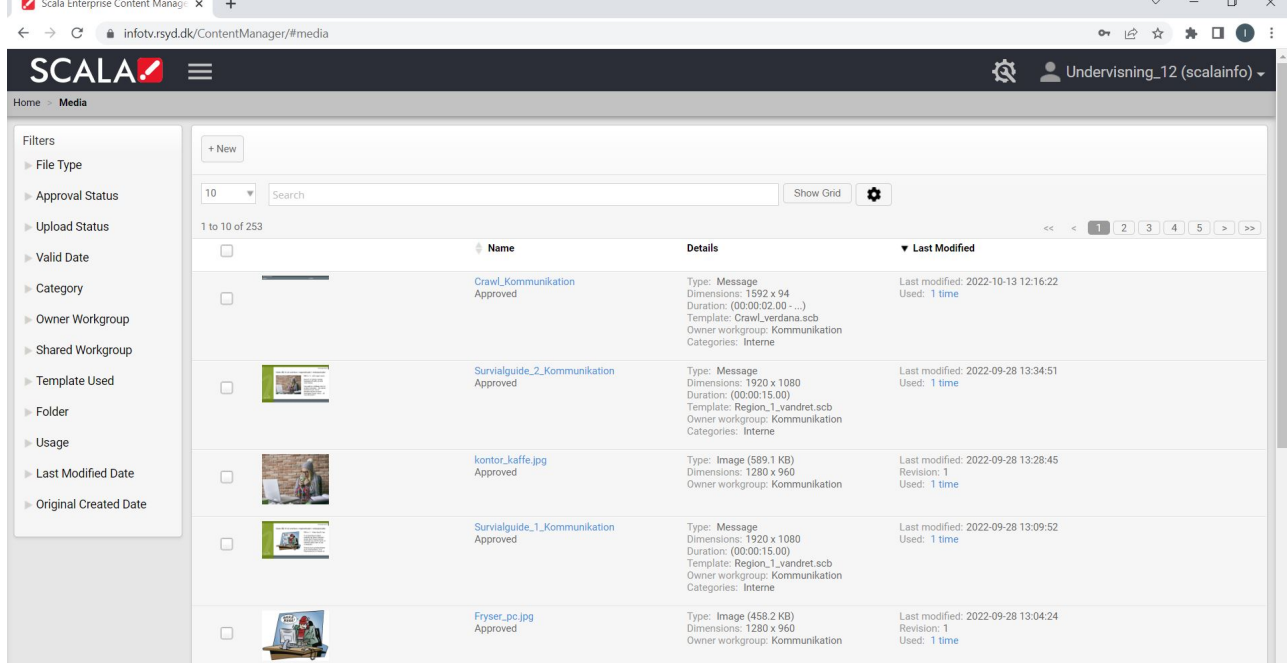

Både billeder, video og messages vises under Media. En message kan både være en crawl/rulletekst eller en slide/skabelon. Typisk indeholder en slide/skabelon både tekst og billeder, men kan også bestå af f.eks. en video.

Lav en filtrering ved at klikke på File Type i venstremenuen og marker ud for Message. Klik på Apply Filter. Nu vises kun messages. På samme måde kan man se billeder (Image) og Video.

Tryk på Clear All Filters nederst i venstremenuen for at nulstille din søgning.

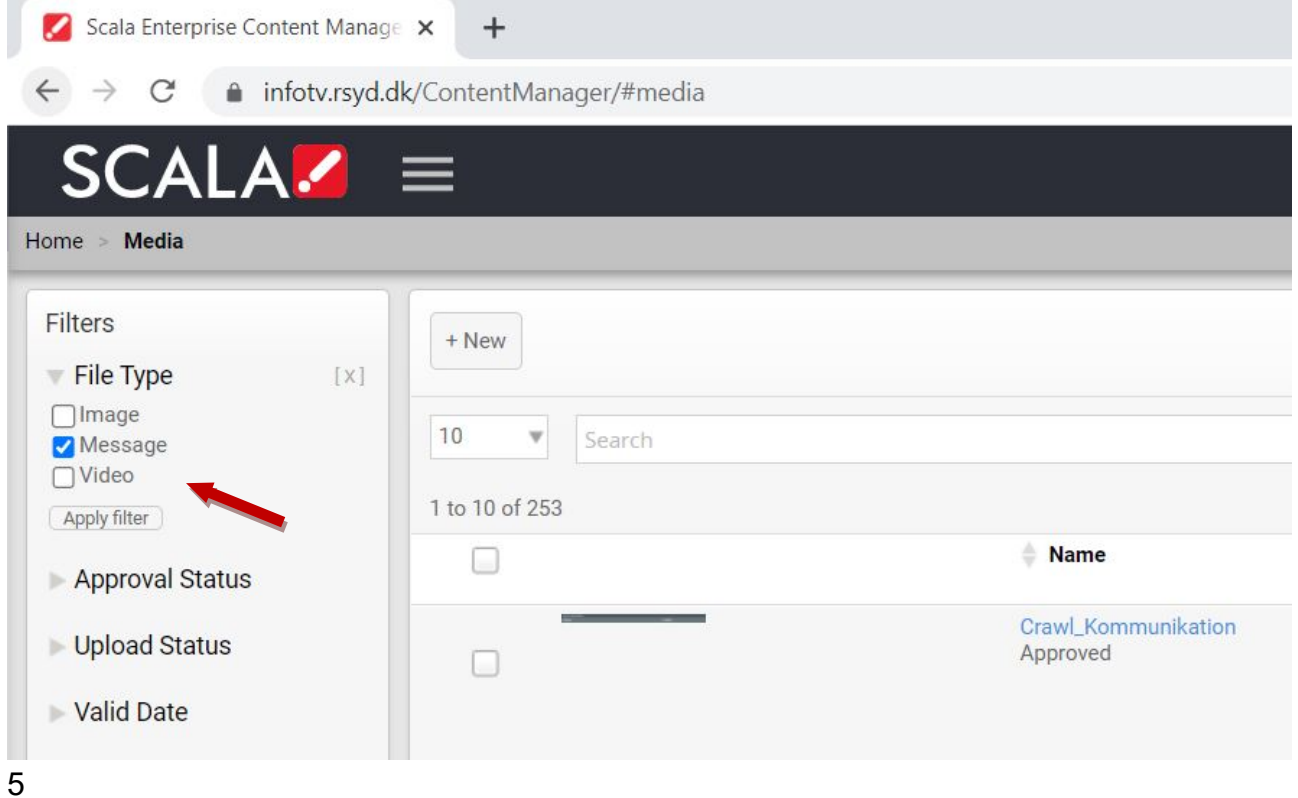

Der vises 10 messages pr. side. Klik og vælg f.eks. 50. Typisk står den til 10, så siden ikke er så lang tid om at indlæse.

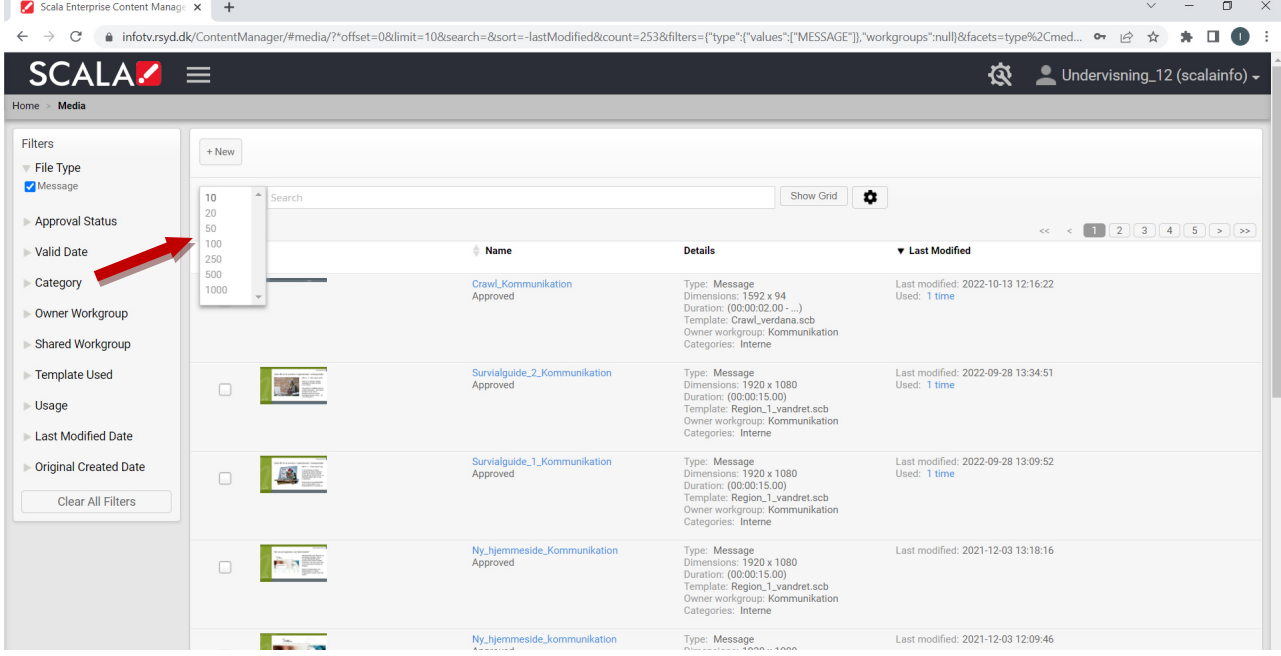

Du kan også klikke på side 2 til højre og se de resterende messages.

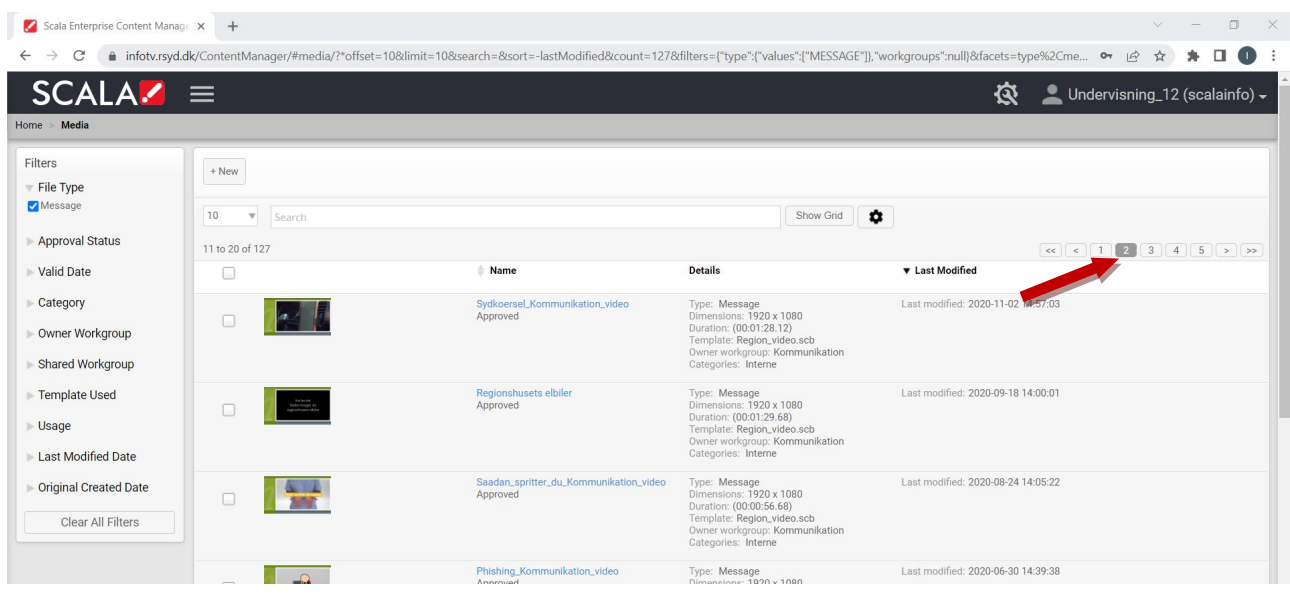

## Opdater din crawl

Crawlen eller rulleteksten er den tekst som kører i bunden af din skærm. Søg din crawl frem via søgefeltet i mediebiblioteket. Her med navnet: Crawl\_Kommunikation.

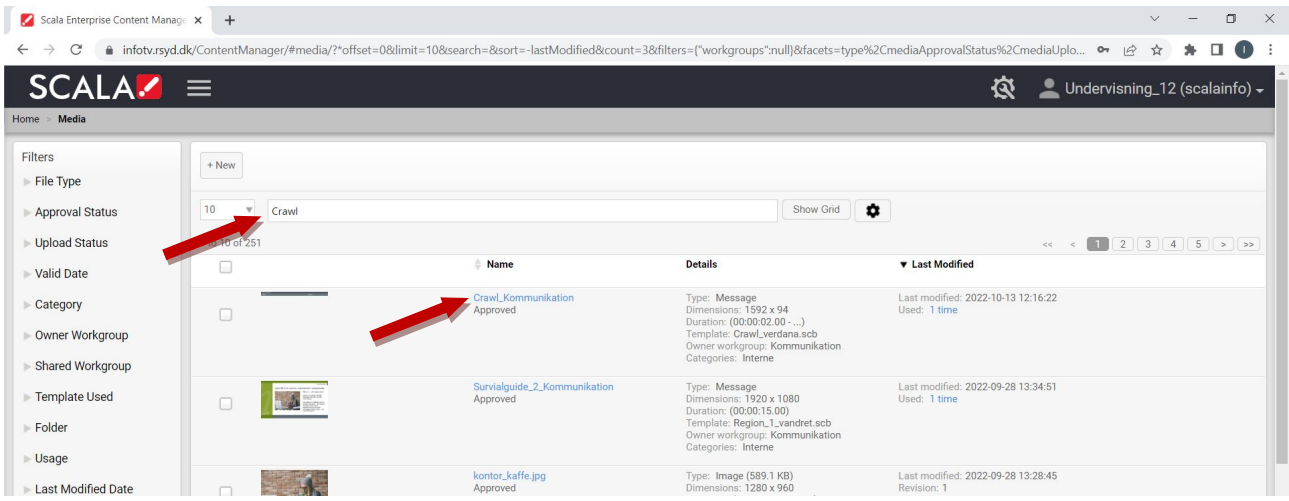

Klik på navnet Crawl Kommunikation der står med blåt.

Alternativt markér til venstre for previewet af crawlen. Herefter bliver menupunkterne ovenover synlige. Klik herefter på Properties.

Slet eller tilføj til den nuværende crawl/rulletekst i tekstfeltet. Der kan skrives op til 2000 tegn. Under tekstfeltet kan man se, hvor mange tegn der er tilbage.

Crawlen er især velegnet til korte beskeder. Lav gerne noget afstand mellem de enkelte beskeder, så det er nemmere at læse dem. Lav f.eks. 10 mellemrum, en bindestreg og 10 mellemrum inden ny besked skrives.

Afsendernavnet vises med mindre skriftstørrelse og vises over selve rulleteksten. Afsendernavn ændres i tilhørende tekstfelt.

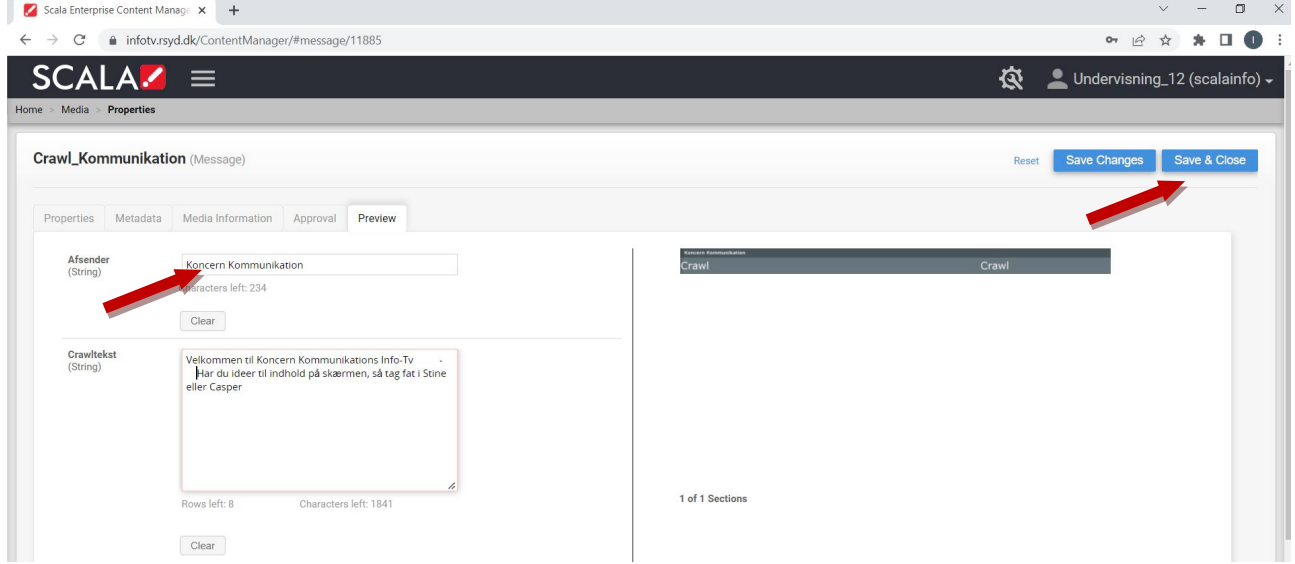

Klik på Save & Close i højre hjørne.

Næste gang info-TV opdaterer, vil den nye rulletekst køre.

## Hvor ofte opdaterer Info-Tv?

Info-Tv opdaterer hvert kvarter. Så alt efter hvornår man gemmer sin crawl eller slide, så kan der gå mellem 5 - 20 minutter inden skærmen er opdateret med det nye indhold. Opdaterer man med en video, eller mange billeder, kan der gå længere tid, da det vil tage lidt tid for Info-Tv PC'en at downloade.

## Om billeder og video

Bemærk: Der er ikke mulighed for at redigere et billede i Content Manageren. Billedet vil tilpasse sig bedst muligt til billedfeltet.

Billederne skal gerne være af filtypen .jpg, .png eller til grafik f.eks. .gif.

Ved bredformat-billeder er størrelsesforholdet f.eks. 640 px (bredde) x 480 px (højde) eller 1280x960px.

Ved højformat-billeder (portrætbillede) er størrelsesforholdet f.eks. 540 px (bredde) x 720 px (højde) eller 1080x1440px

Skabelon med ét stort billede: Her må billedet gerne være i 1920 px (bredde) x1080 px (højde).

Har du brug for at redigere dit billede inden det uploades til Content Manageren, så brug eventuelt Paint 3D som findes under Windows Tilbehør. Særskilt vejledning kan findes på Info-Tv supportsiden (www.rsyd.dk/infotv).

Film/video uploades på samme måde som et billede.

Systemet kan håndtere forskellige videoformater f.eks. .mp4, .mov eller .wmv Filmen/videoen skal gerne være i størrelsesforholdet 1920x1080px. Der vil ske en lille nedskalering i selve video-skabelonen.

#### OBS:

Copyright: Som udgangspunkt er alle billeder omfattet af ophavsretsloven. Det betyder, at du kun må bruge andres fotografier og billedmateriale efter aftale med den, der ejer ophavsretten til billederne. Det gælder både online og til trykte publikationer. Ophavsretsloven gælder også billeder fundet via Google, sociale medier og alle andre hjemmesider.

Samtykkeerklæring: Tages der billeder af patienter, pårørende eller andre udsatte personer, er det altid nødvendigt med en samtykkeerklæring.

Om en samtykkeerklæring er nødvendig ved situationsbilleder og portrætbilleder vil afhænge af en helhedsvurdering af billedet og formålet med offentliggørelsen. Det er den ansvarlige for billedet, der vurderer, om det kan offentliggøres uden samtykke.

Eksempler på billeder, der som udgangspunkt kan offentliggøres uden samtykke:

- Billeder af publikum til en koncert
- Billeder af besøgende i en zoologisk have eller lignende
- Billeder optaget under en fritidsklub eller forenings udfoldelse af aktiviteter

Eksempler på billeder, der normalt ikke vil kunne offentliggøres uden samtykke:

- Billeder af besøgende hos lægen, kunder i banken og i fitnesscentret eller lignende.
- Billeder af besøgende på en bar, natklub, diskotek eller lignende.
- Billeder af ansatte på arbejde i en privat virksomhed eller en offentlig myndighed

# Upload af billeder og video

Vejledning til at hvordan du uploader dit eget billede/video og indsætter din egen slide med tekst og billede.

Du skal først uploade dit billede til Media inden du kan indsætte det i en message/slide.

Klik først på Media i menuen eller via Media-kassen på forsiden

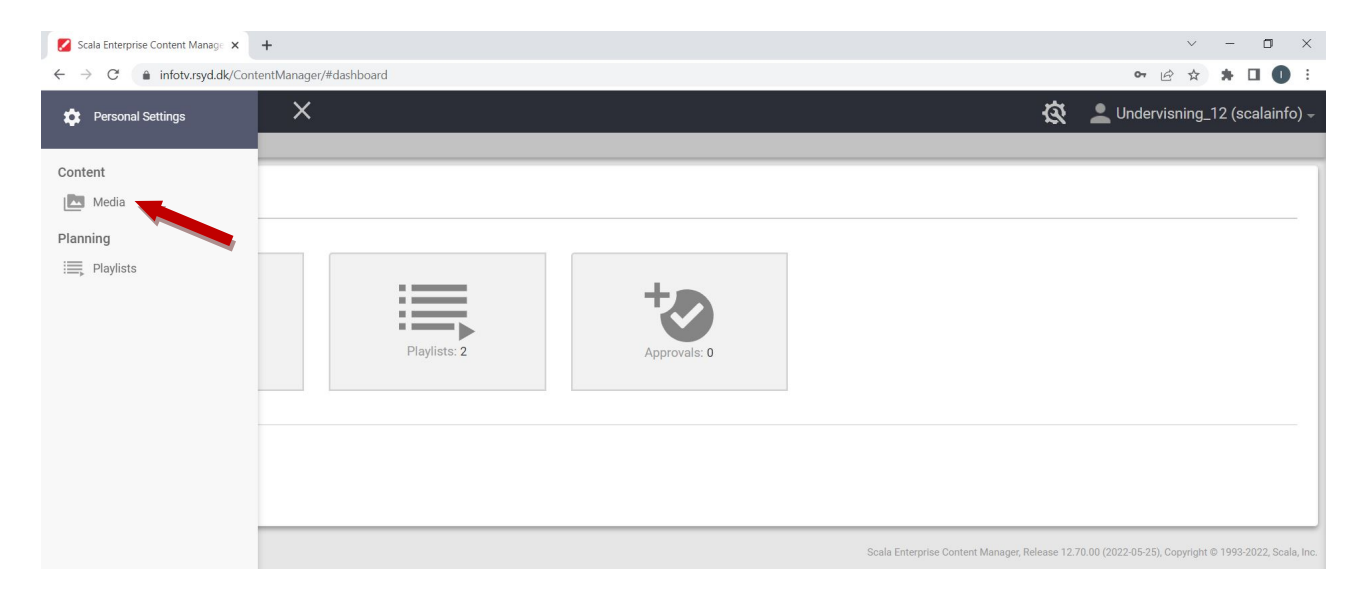

Vælg evt. at se nuværende billeder ved at klikke på File Type og markere ud for Image og klikke Apply Filter.

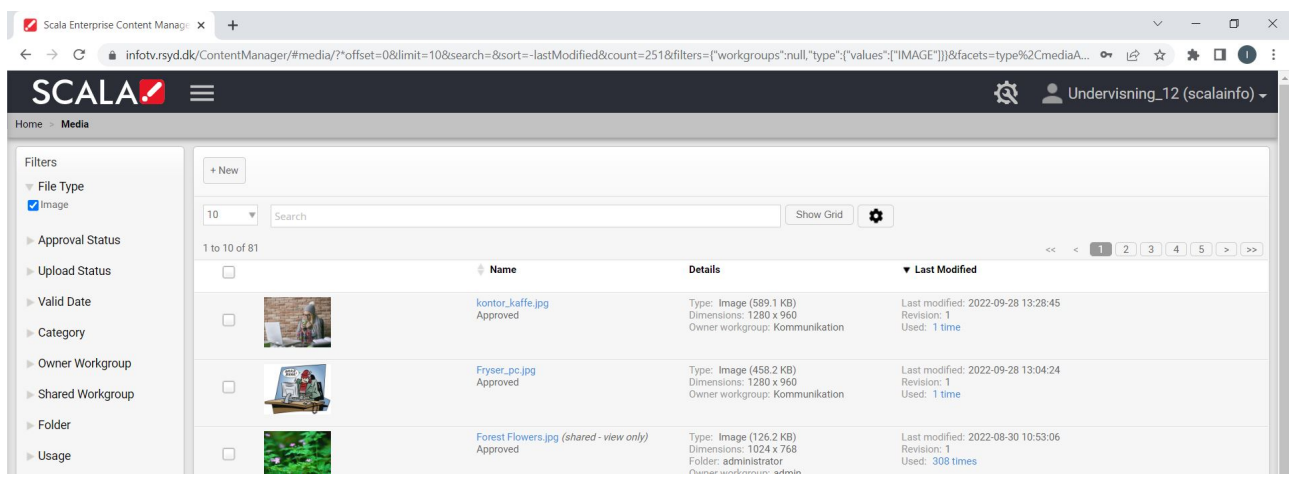

Før musen over knappen +New og klik på Media Upload.

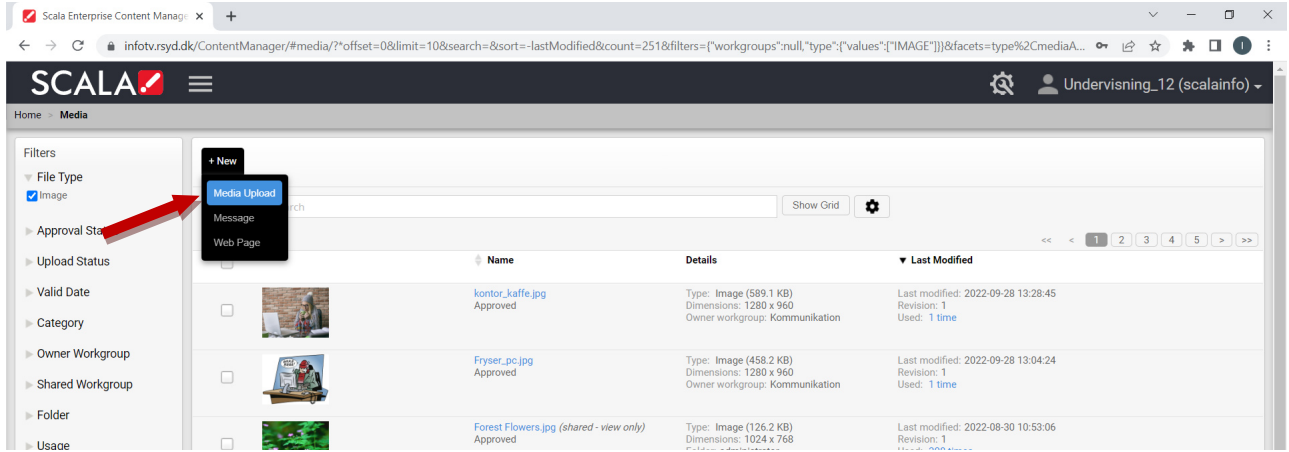

#### OBS:

Man kan ikke uploade et billede med et filnavn som allerede eksisterer i systemet. Får du en fejlmeddelelse så prøv at omdøbe billedet.

Klik på Add-knappen.

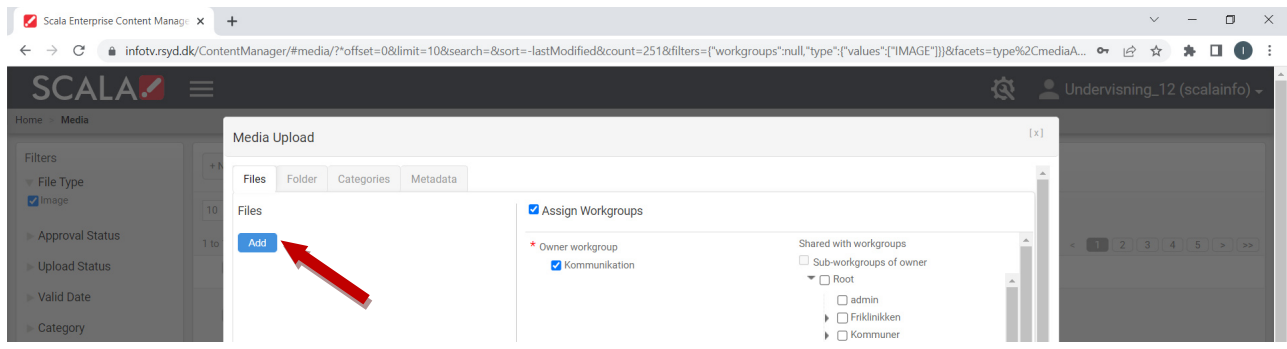

Superbrugere med flere login kan vinge flere workgroups af i listen til højre under "Shared with workgroups". På den måde bliver billedet synlig via de andre login, men kun på "Owner workgroup" kan billedet slettes.

Du ser nu filerne på din egen computer eller netværk. Klik på den eller de mapper hvor det ønskede billede er placeret.

Klik på det ønskede billede og klik på Åbn-knappen. Alternativt dobbeltklik på det ønskede billede. Man kan godt markere flere billeder og derefter klikke på Åbn-knappen.

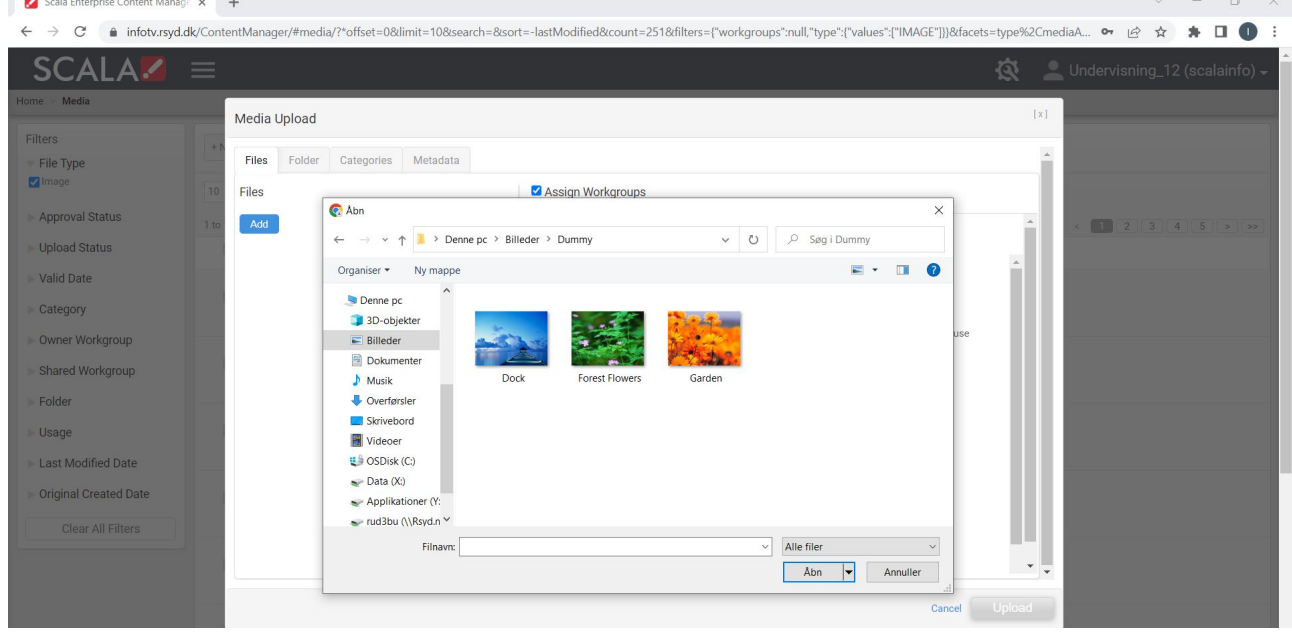

Herefter vises navnet på det pågældende billede under Files til venstre. Her billedet Dock. Klik herefter på Upload-knappen.

Eller klik på Add More, hvis du vil vælge flere billeder eller Remove hvis du ikke vil uploade billedet alligevel.

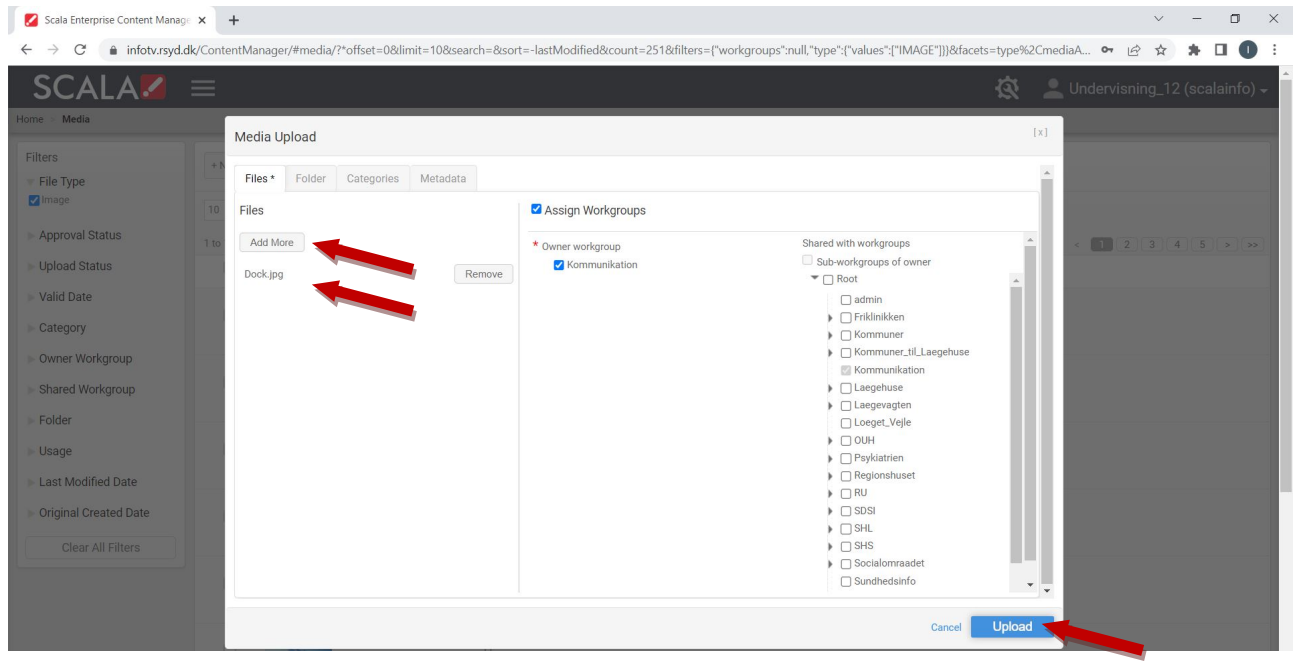

Vær opmærksom på, at billederne skal være i en god kvalitet/opløsning.

Efter upload vises billedet øverst i oversigten.

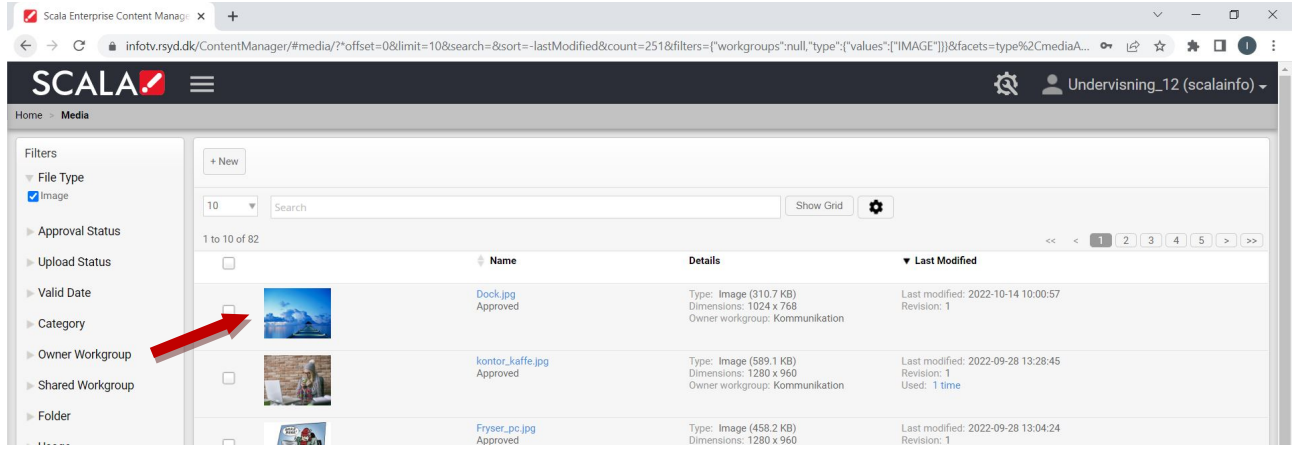

Ved at klikke på det lille thumbnail af billedet, kan du se et preview af billedet. Klik ved siden af billedet eller på krydset i øverste højre hjørne for at lukke ned.

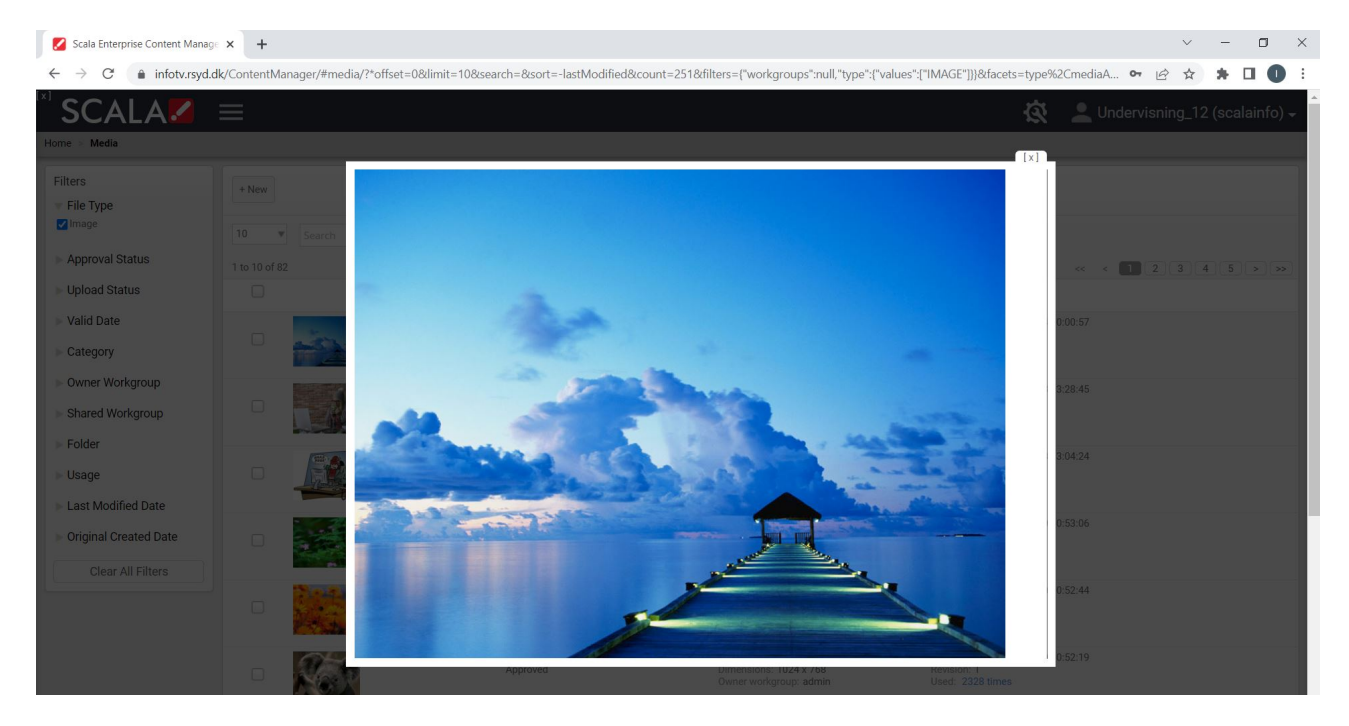

Billedet slettes ved at markere billedet, så menuen kommer frem i toppen. Klik på Deleteknappen.

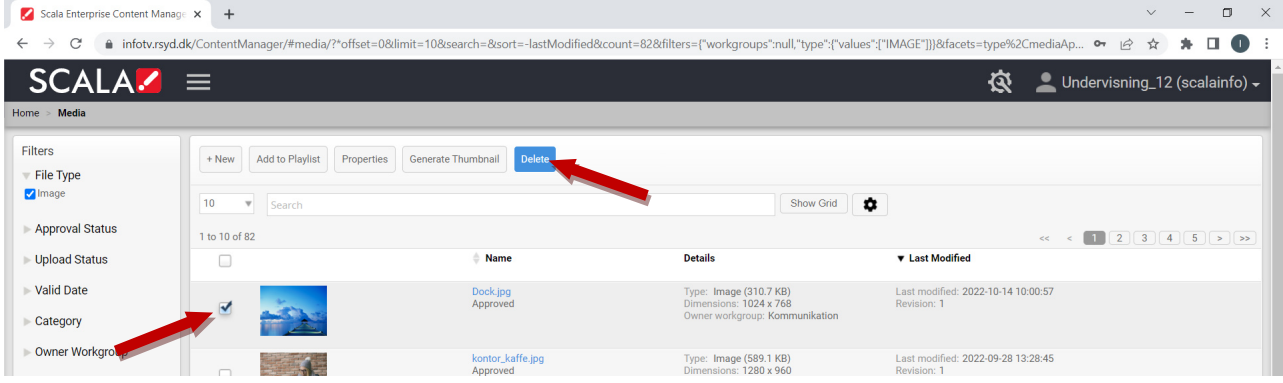

# Upload billeder via Drag&Drop

Åben din stifinder og find det billede du vil have uploadet.

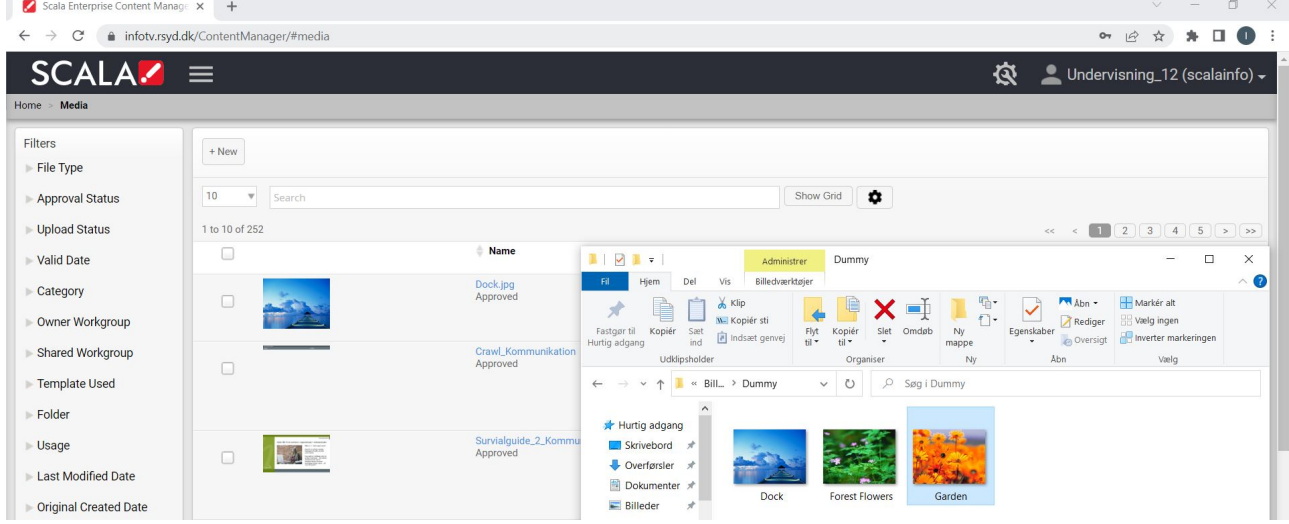

Her vælges billedet Garden.

Hold venstremuseknap nede og træk billedet fra din stifinder og over på mediebiblioteket. Mediebiblioteket vil ændres så der står: "Drop files here to upload":

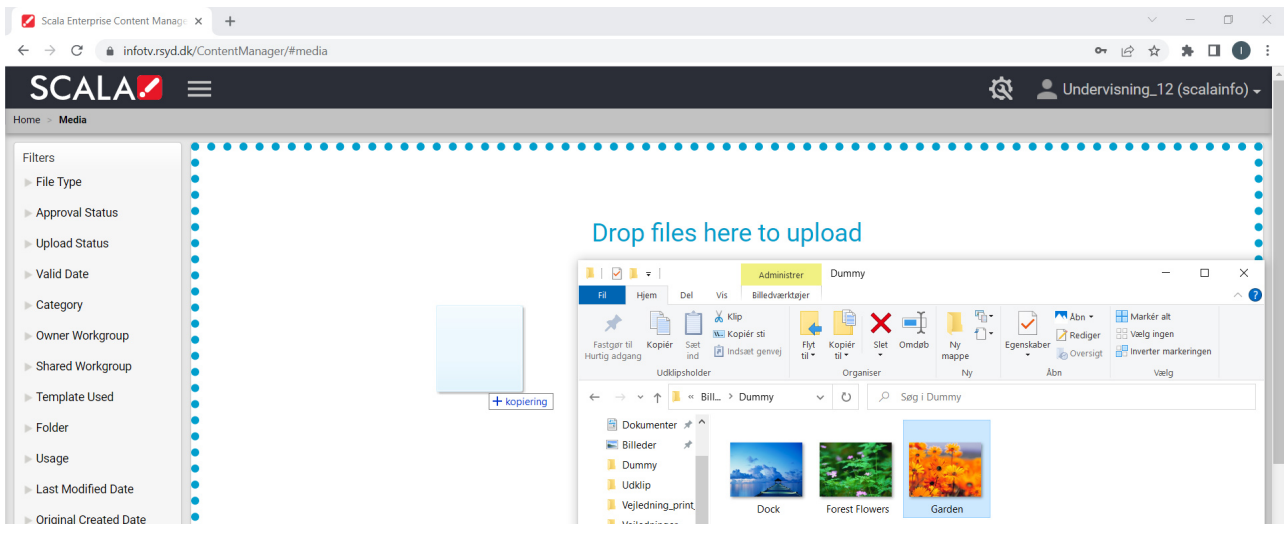

# Billednavnet Garden.jpg er nu på listen. Klik på Upload-knappen.

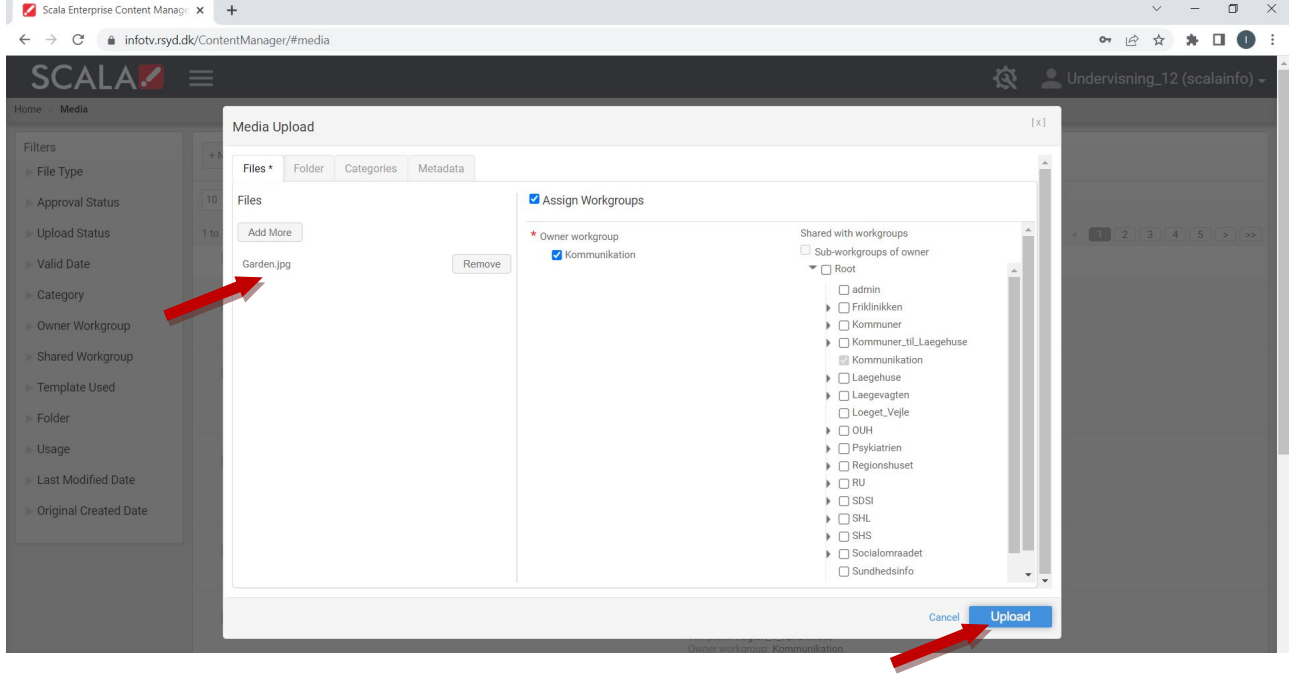

Billedet er nu uploadet og ligger øverst i Media.

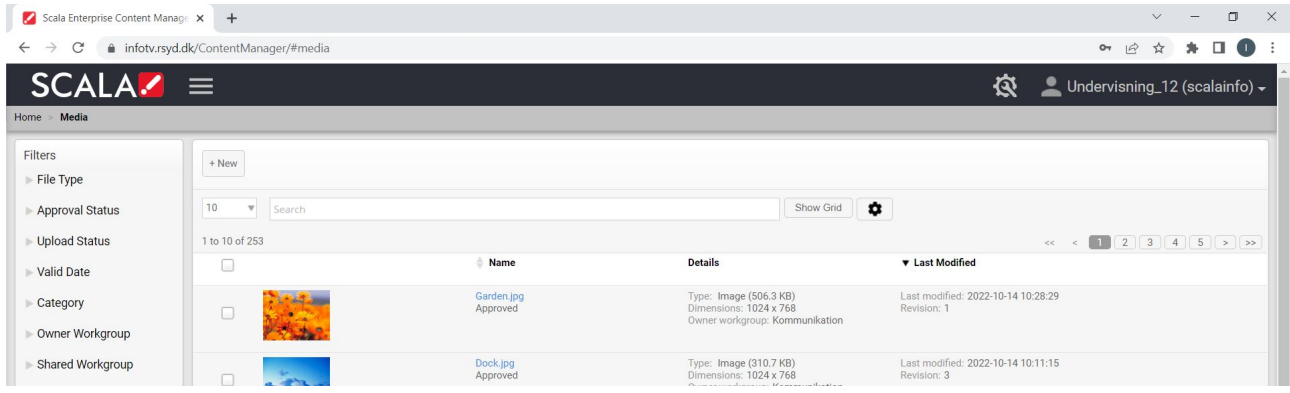

# Opet en slide (message) ud fra en skabelon (template)

Der er ca. 10 forskellige skabeloner (templates) til rådighed i systemet. Der er forskellige varianter med tekst, 1-4 billeder og en skabelon til video. For at se de forskelige skabeloner skal man i Media enten skrive "Skabelon" i søgefeltet eller klikke på +New og i dropdown-menuen vælge Message.

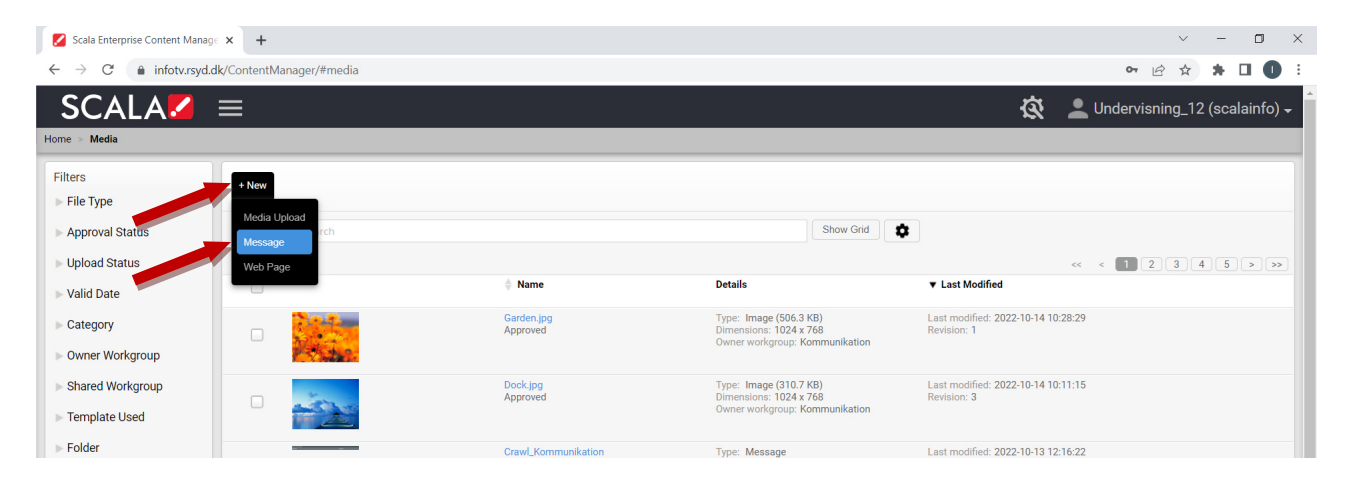

Herefter vises de forskellige skabeloner som er til rådighed.

Marker den skabelon (template) du ønsker at bruge - alt efter om du vil have billede(r) på og om billedet er i bred- eller højformat. Klik herefter på Next.

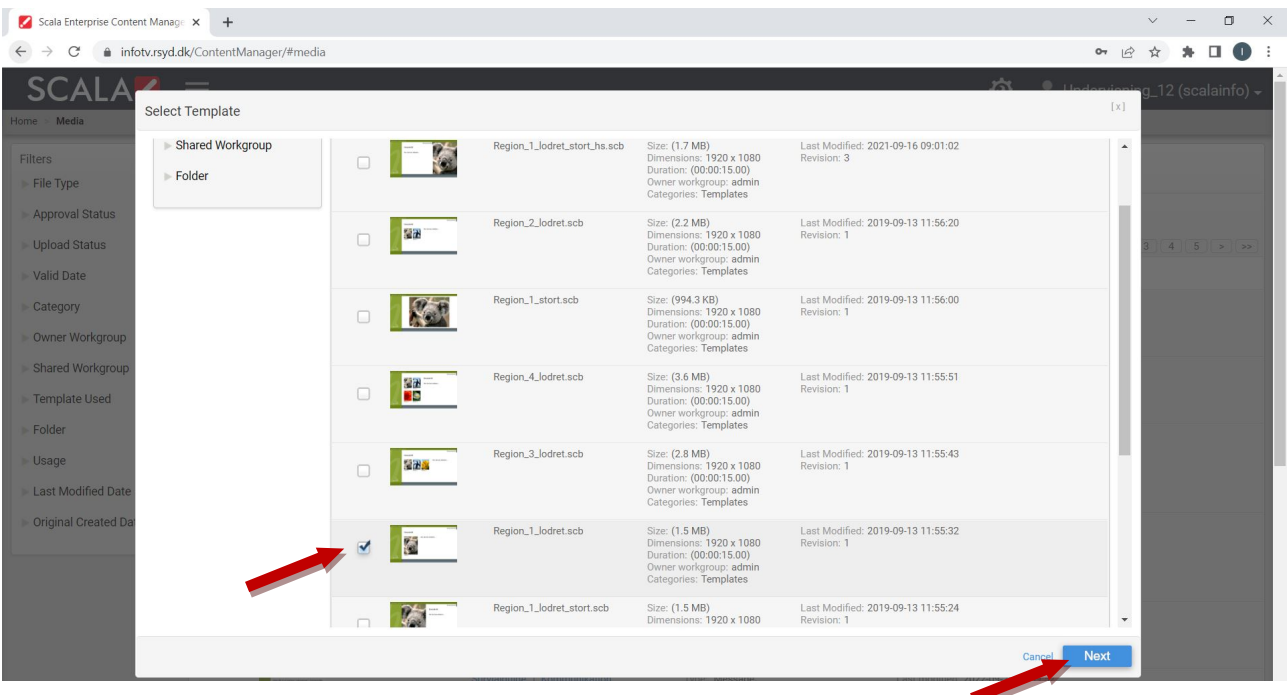

Navngiv herefter din message og klik på Next

Husk at det skal være et unikt navn på tværs af alle messages i systemet og ikke kun dine egne mesages.

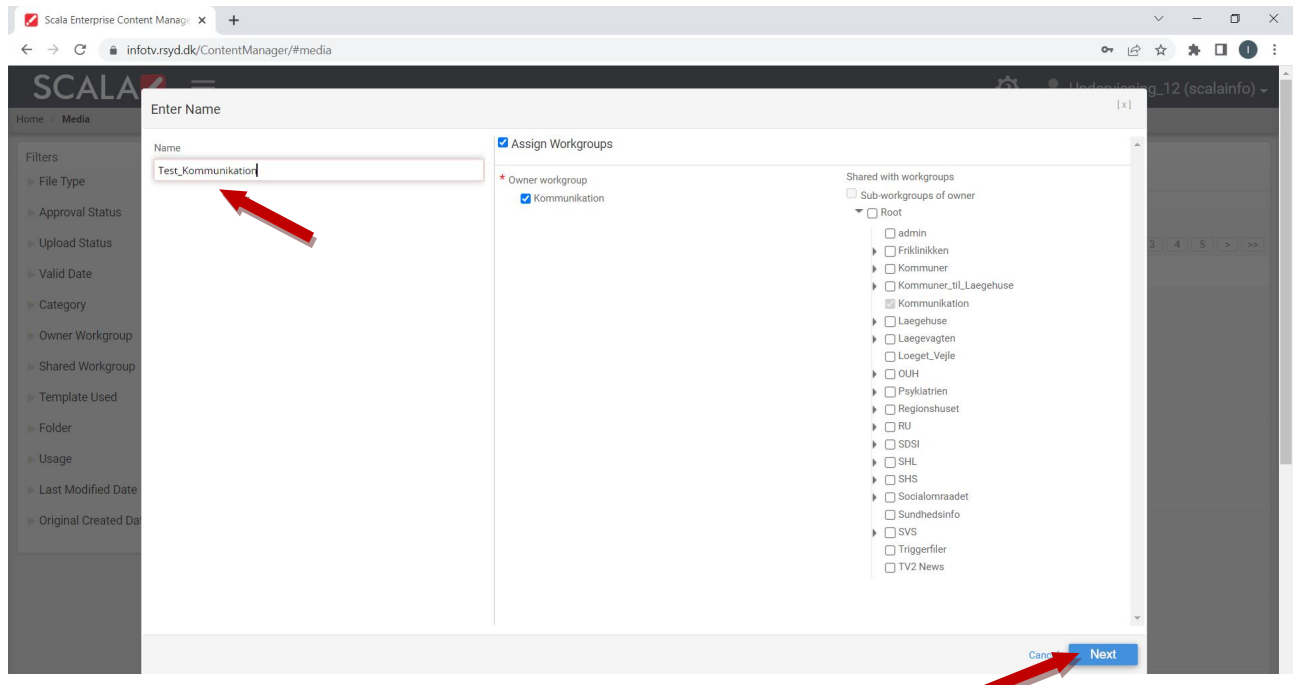

Du kan nu udfylde din message med tekst og billeder. Klik på Select ud for billederne. Herefter vil du se de tilgængelige billeder, hvorefter du markerer det ønskede billede og klikker Select.

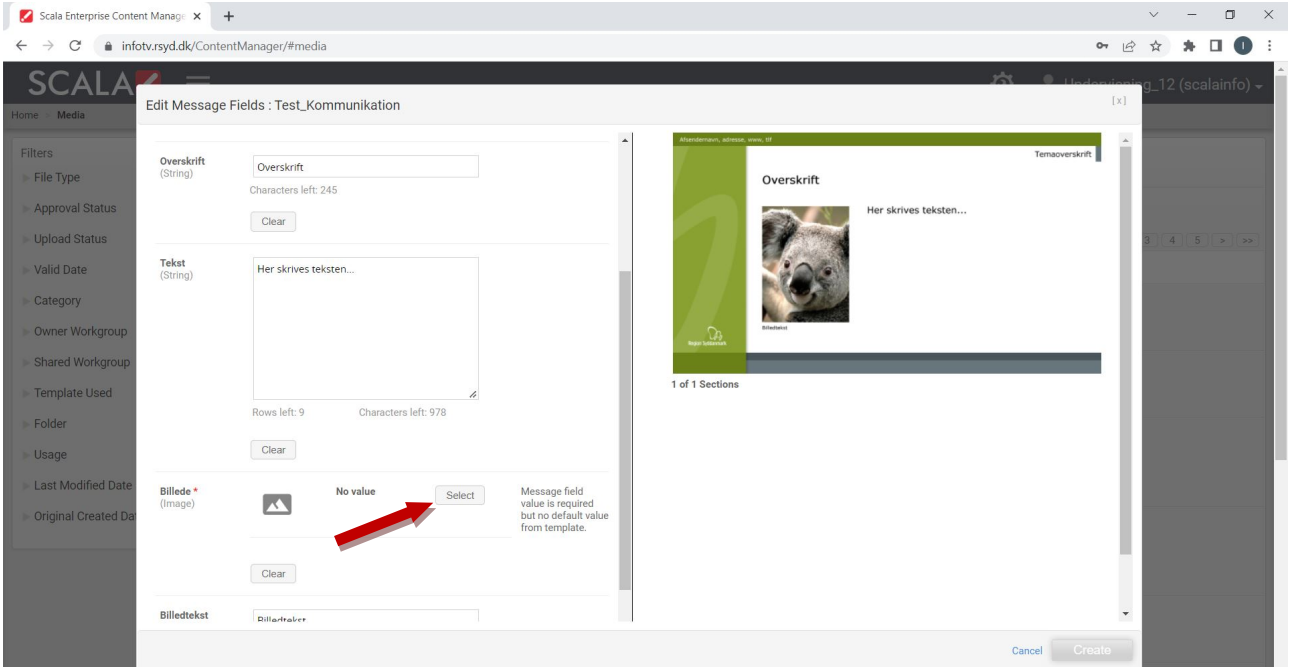

Når du har udfyldt din message klik på Create.

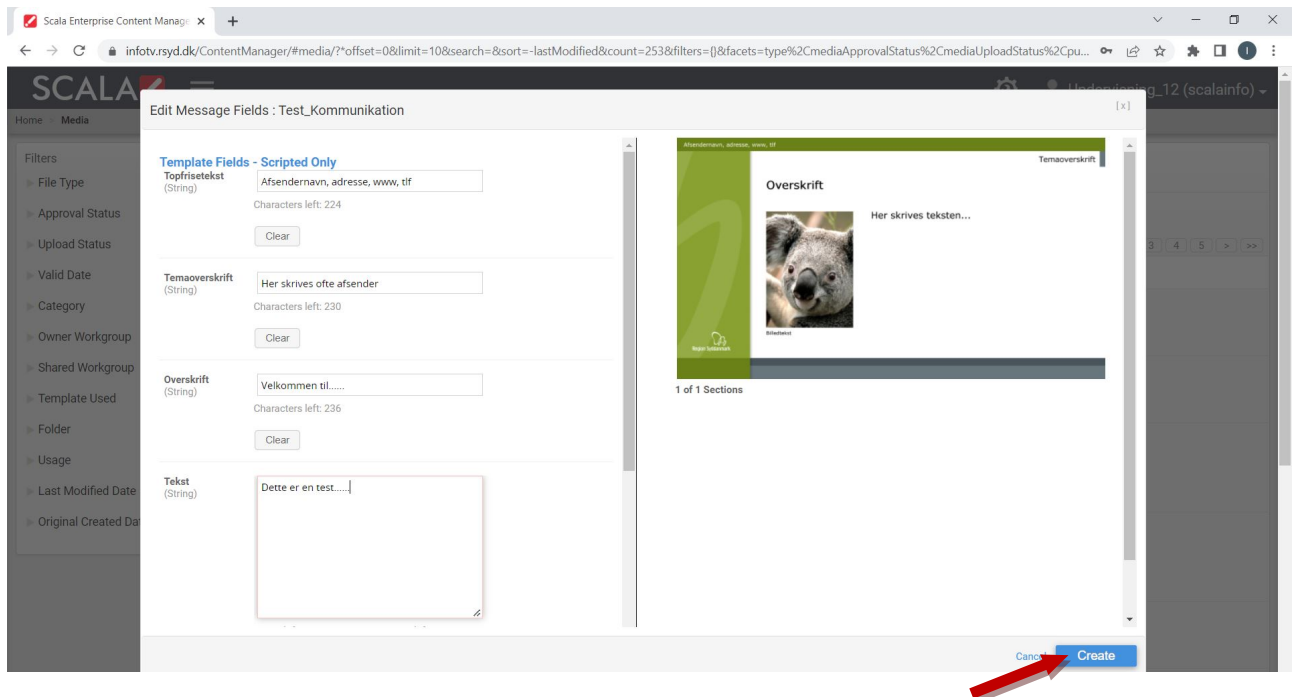

Din message er nu klar og du kan eventuelt lave de sidste rettelser. Klik herefter på Save & Close. Hvis ikke der laves rettelser vil save-knapperne ikke være synlige. Så kan du blot klikke på menuen og gå ind i Media. Efter du har klikket på save vil din message være synlig øverst i Media.

For at få din message ud på skærmen skal den indsættes i den korrekte playliste. Se under "Indsæt din slide (message) på skærmen".

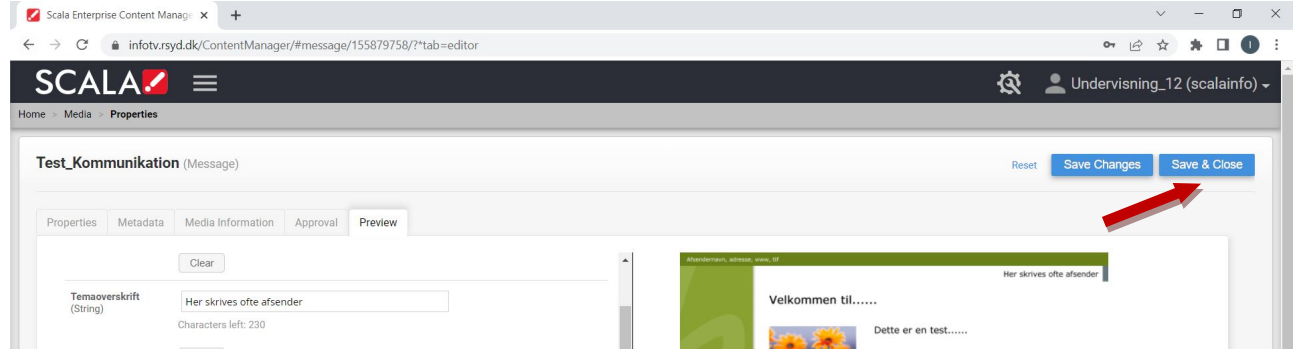

# Kopier en eksisterende slide (message) og udfyld den

#### Gå i Media.

Både billeder, video og messages vises under Media.

Lav en filtrering ved at klikke på File Type i venstremenuen og marker ud for Message. Klik på Apply Filter.

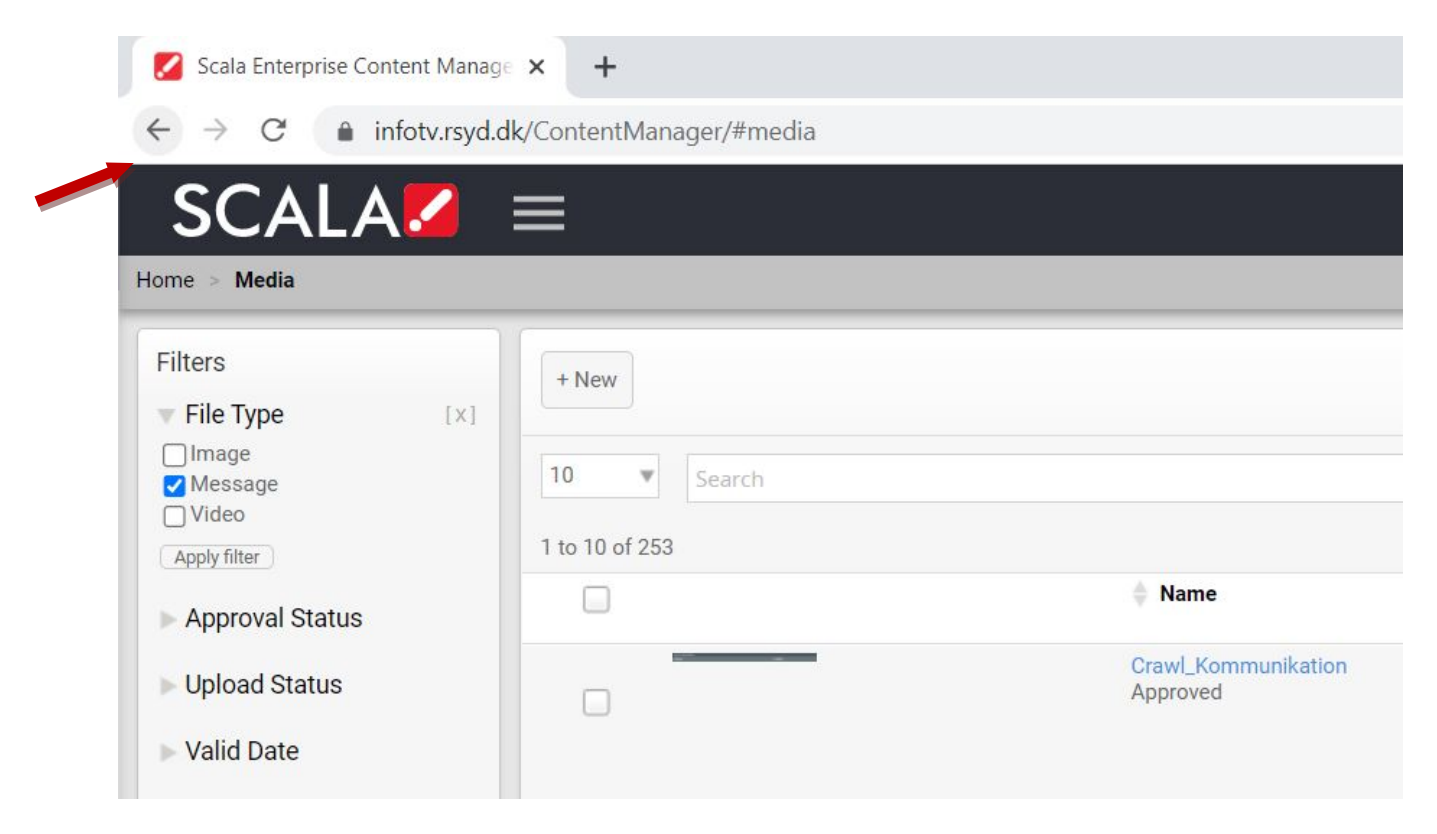

Nu vises kun messages. Marker den message/skabelon du ønsker at bruge - alt efter om du vil have billede(r) på og om billedet er i bred- eller højformat. Klik herefter på Duplicate for at tage en kopi.

Du kan også vælge at skrive direkte i den pågældende message uden først at tage en kopi.

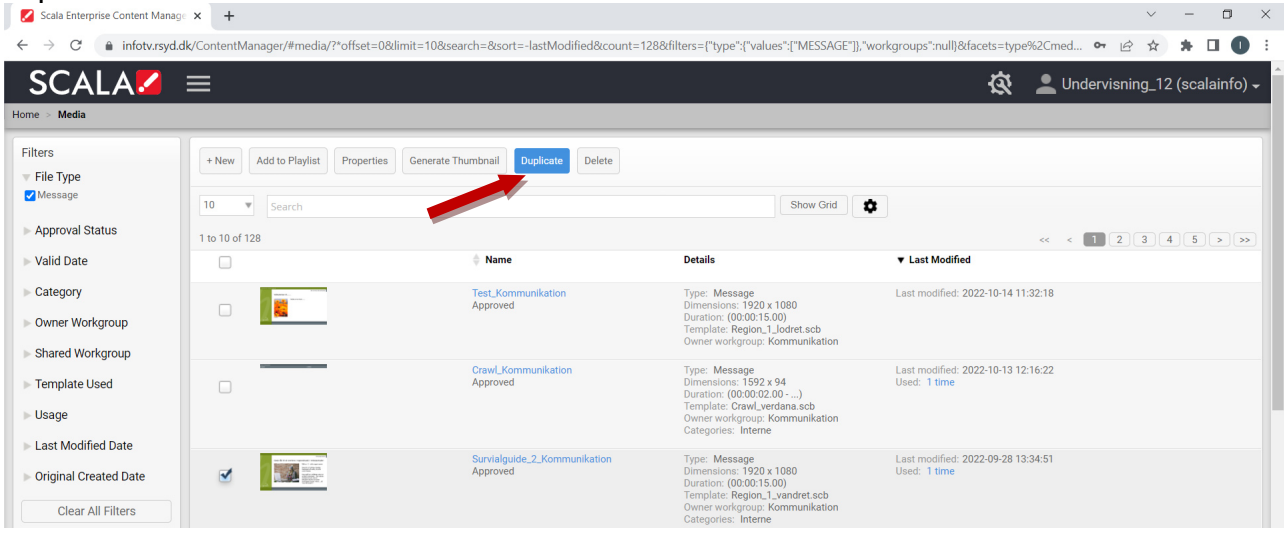

Der tages nu en kopi af den pågældende message.

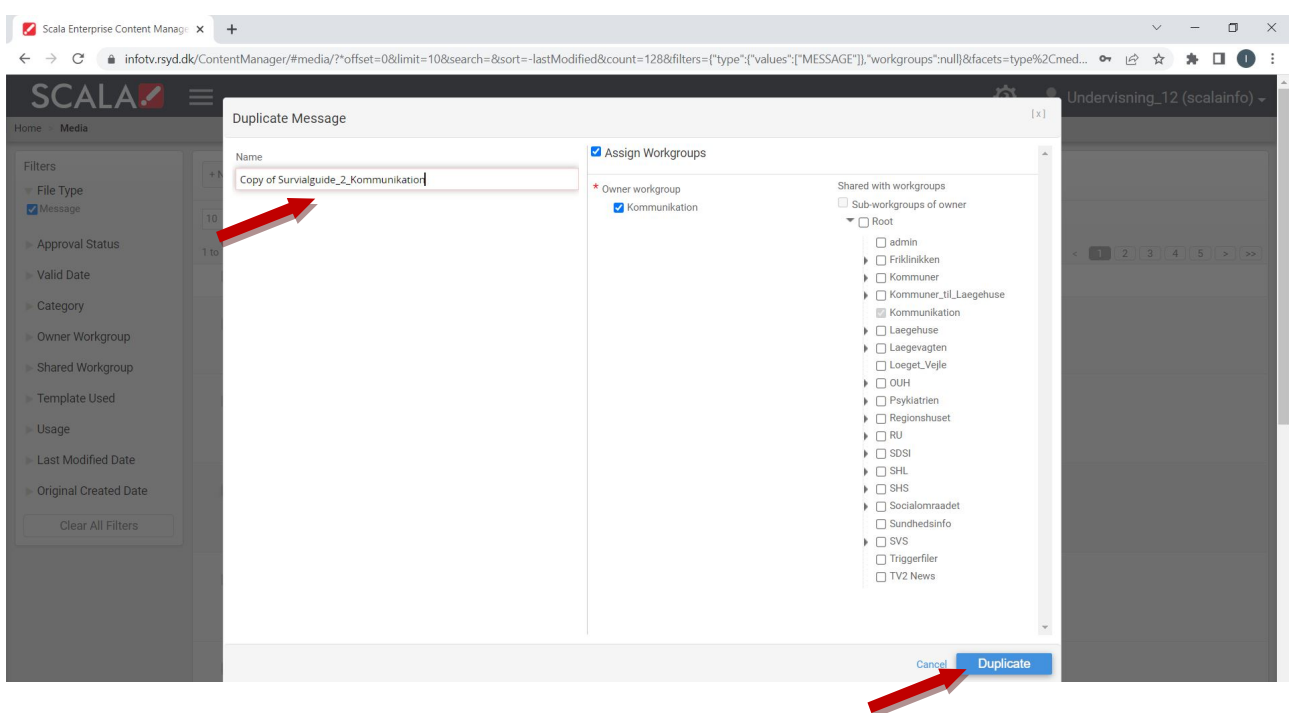

Giv din message et unikt navn og klik på Duplicate.

OBS: Det skal være et unikt navn på tværs af alle messages i systemet og ikke kun dine egne mesages.

Den nye message er nu klar til at blive udfyldt.

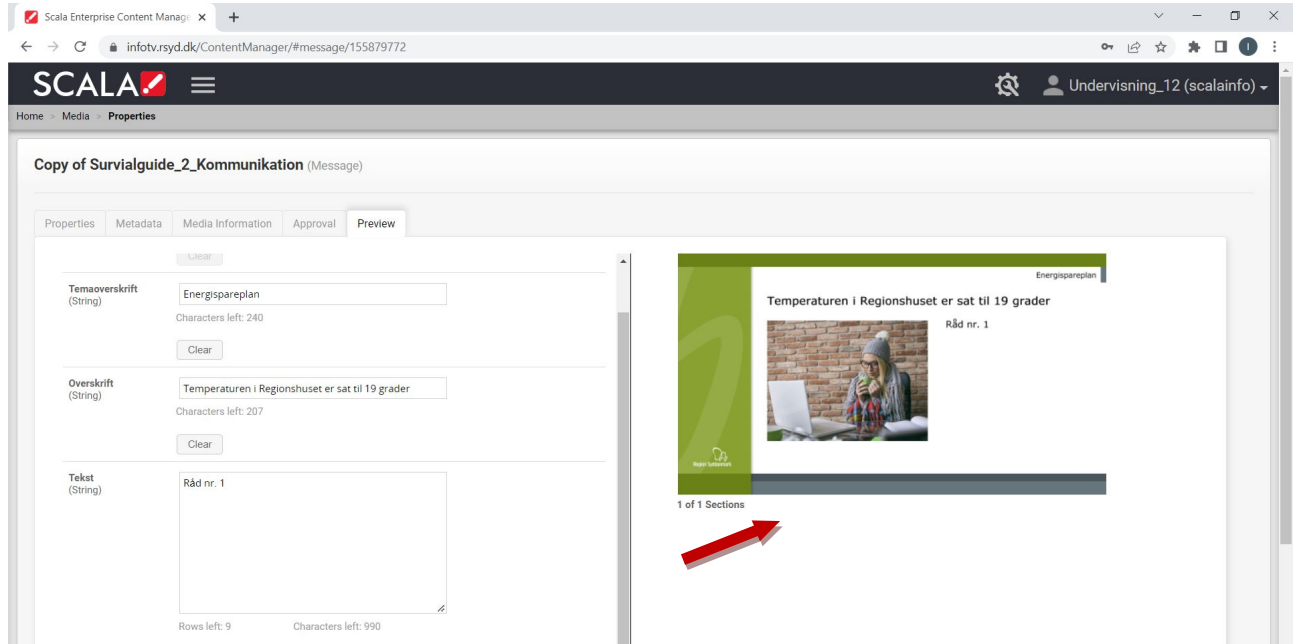

Du kan se et preview af din message i højre side ved den røde pil.

Der skal være billeder i skabelonen (markeret med rød stjerne), men det er valgfrit om alle tekstfelterne udfyldes.

Slet den nuværende tekst og skriv den nye tekst i tekstfelterne. For at skifte billeder klik på Select-knappen ud for det pågældende billede.

Det er vigtigt at tjekke i previewet til højre om alt står som det skal. Det er f.eks. muligt at skrive meget tekst, som går uden for skabelonen.

I det nederste felt "Varighed" angives, hvor mange sekunder det pågældende slide skal vises på skærmen. Der kan skrives en værdi mellem 5 – 25 sekunder. Skriver man "30" vil der automatisk blive nedjusteret til 25 sekunder ved visningen.

OBS: Du kan ændre navnet på din message under det første faneblad "Properties". Det er navnet på din message som er synligt i playlisten.

## Indsæt din slide (message) på skærmen

Marker den message som du ønsker skal køre på skærmen ved at klikke på Add to Playlist-knappen

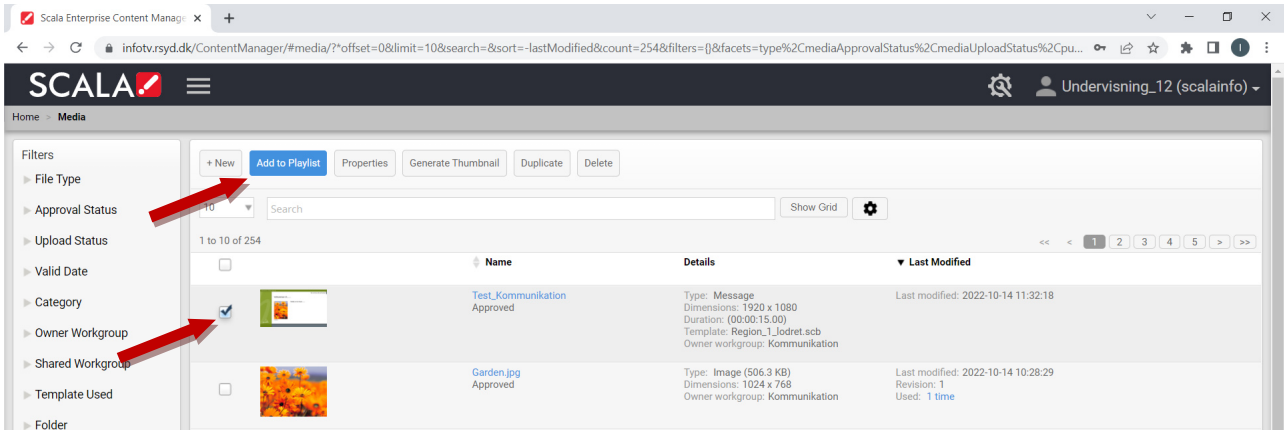

Marker playlisten der hedder noget med jeres navn: Her RSD\_Kommunikation og klik på Select.

Scala Enterprise Content Manage  $\times$  +  $\equiv$  $\Box$  $\times$ ← → C 
a infotv.rsyd.dk/ContentManager/#media/?\*offset=0&limit=10&search=&ssort=-lastModified&count=254&filters={}&fzcets=type%2CmediaApprovalStatus%2CmediaUploadStatus%2Cpu... • i≙ ☆ 鼻 □ ● **SCALA** Select Playlist  $[x] % \centering \includegraphics[width=0.9\columnwidth]{figures/fig_10.pdf} \caption{The graph $\mathbf{X}$ is a function of the parameter $\mathbf{X}$ and the parameter $\mathbf{X}$ is a function of the parameter $\mathbf{X}$ and the parameter $\mathbf{X}$. The graph $\mathbf{X}$ is a function of the parameter $\mathbf{X}$.} \label{fig:3}$ Filters  $+$  Nev File Typ  $\blacktriangleright$  Category Approval Statu  $10$  $\overline{\mathbf{v}}$  Searc  $\blacktriangleright$  Owner Workgroup **Unload Status** Shared Workgroup  $1$  to  $2$  of  $2$  $\triangleq$  Name Details **v** Last Modified Valid Date  $\triangleright$  Channel Owner Workgroup:<br>Kommunikation<br>Duration: (00:01:15.00) Modified: 2022-09-28 13:35:05<br>Used: 1 time RSD\_Kommunikation<br>Media Playlist Playlist Status  $\frac{1}{2}$ Clear All Filte Modified: 2020-03-03 08:35:27<br>Used: 2 times Crawl\_RSD\_Ko<br>Media Playlist Ò Owner Workgroup:<br>Kommunikation<br>Duration: (00:00:02.20) Templa Folde  $1$  to  $2$  of  $2$ Usage Last Modified Da Original Created I Cancel Select

Den anden playliste er til crawl/rulleteksten.

Din message er nu indsat i playlisten. Husk at klikke på Save & Close.

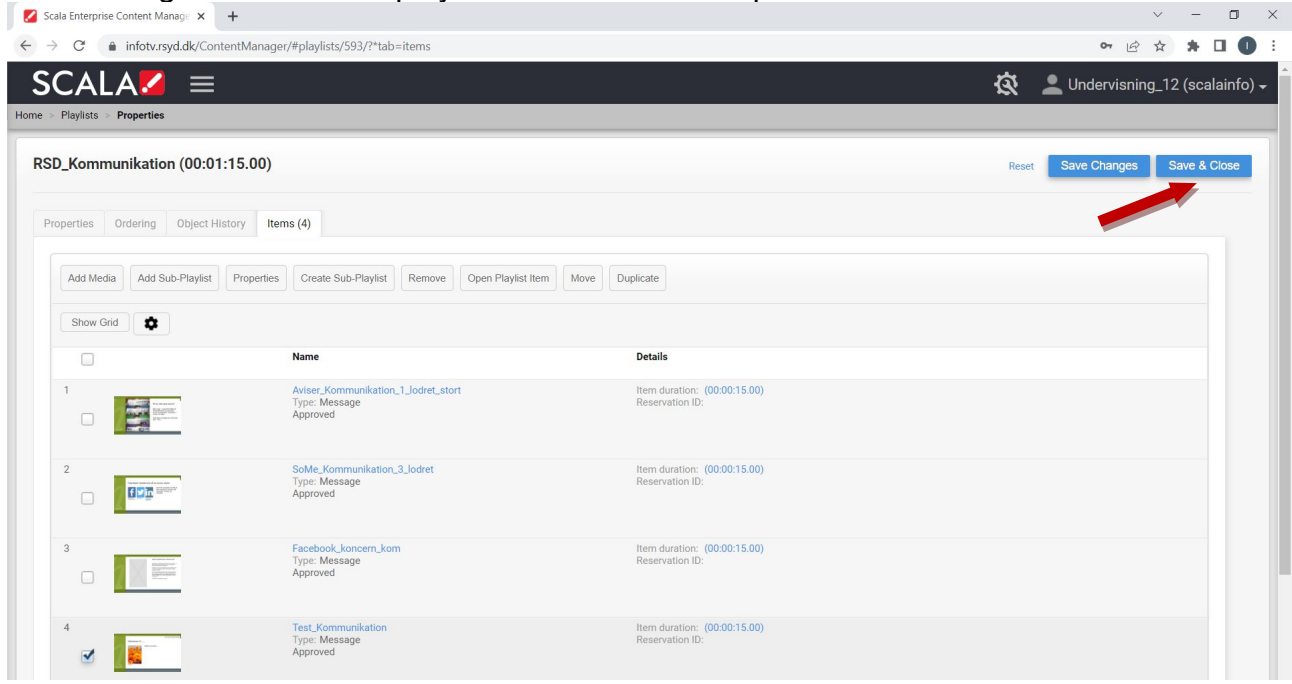

Er der indsat flere messages kan man rykke rundt på rækkefølgen ved at holde venstre museknap nede og trække billedet rundt.

En anden mulighed er at sætte flueben ud for den message, man ønsker at flytte og derefter klikke på knappen Move oppe i værktøjslinjen. Herefter kan man skrive hvilken position der skal flyttes til.

# Vælg en slide (message) i playlisten som skal køre i tidsintervaller

Marker den ønskede message i playlisten og klik på Properties. Eller klik på navnet med blåt.

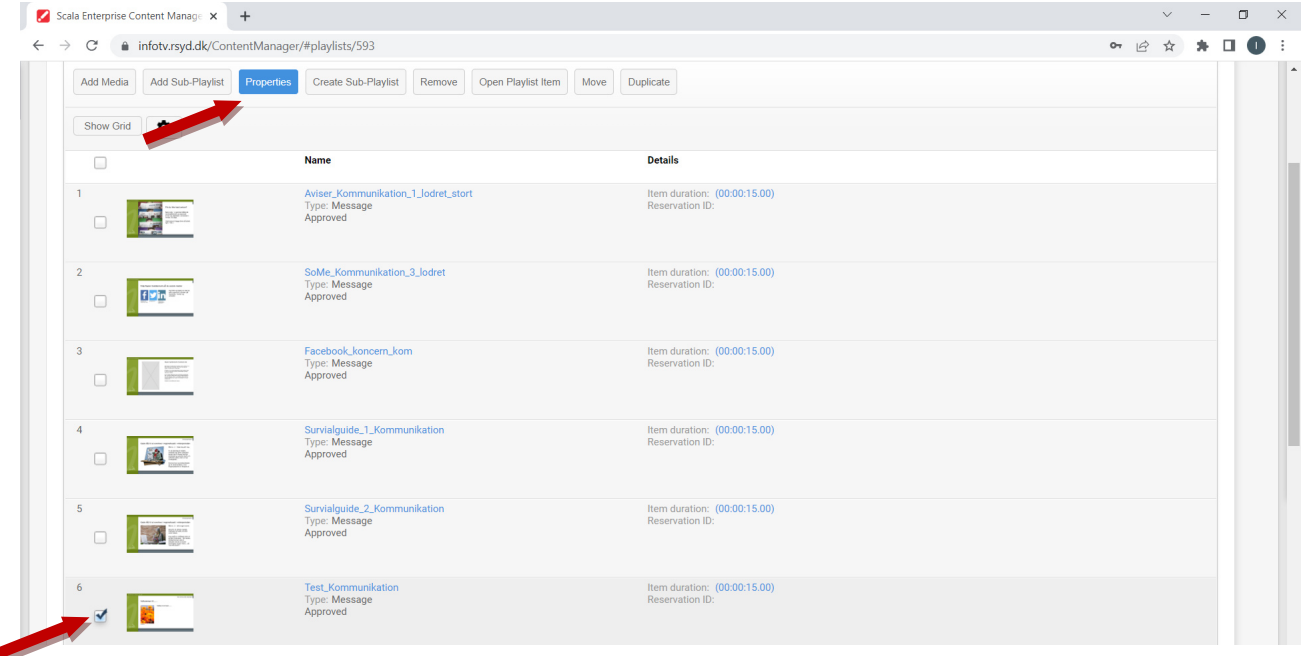

Et vindue med tre faneblade åbner op. Klik på fanebladet Scheduling

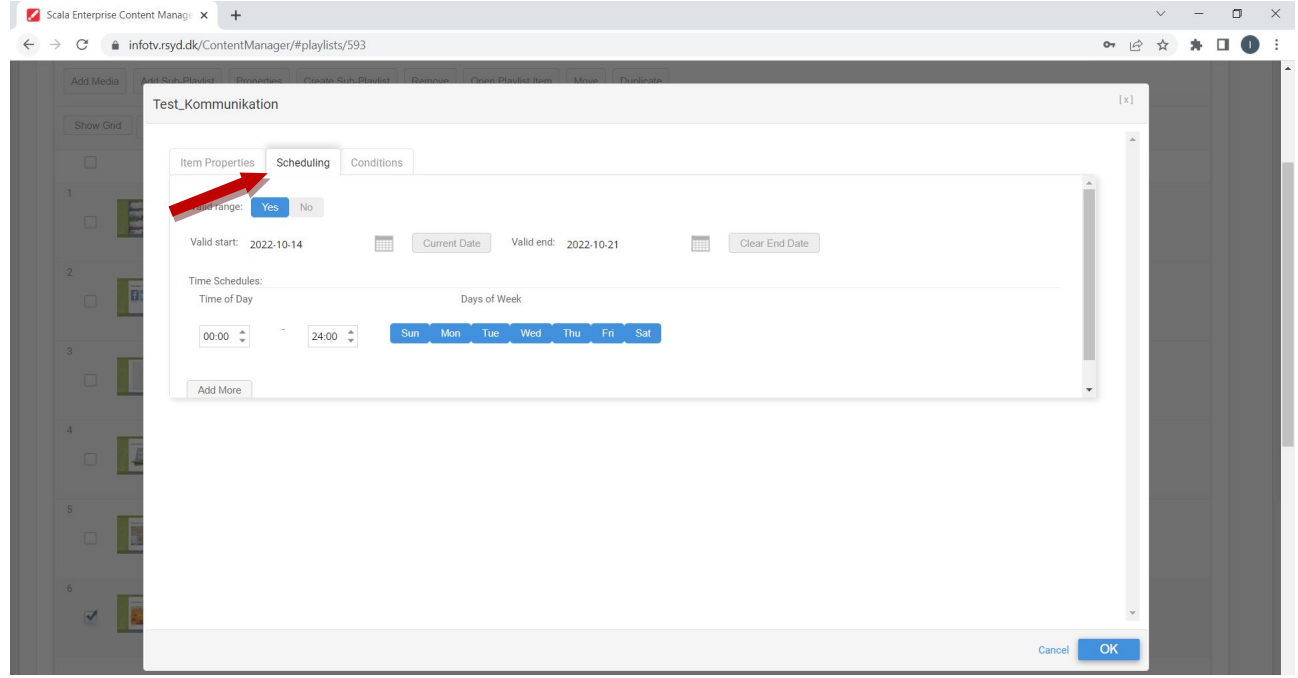

Klik Yes ud for Valid range. Vælg ønsket start og slutdato ved at klikke på kalenderne. Når dato er valgt klikkes på OK-knappen.

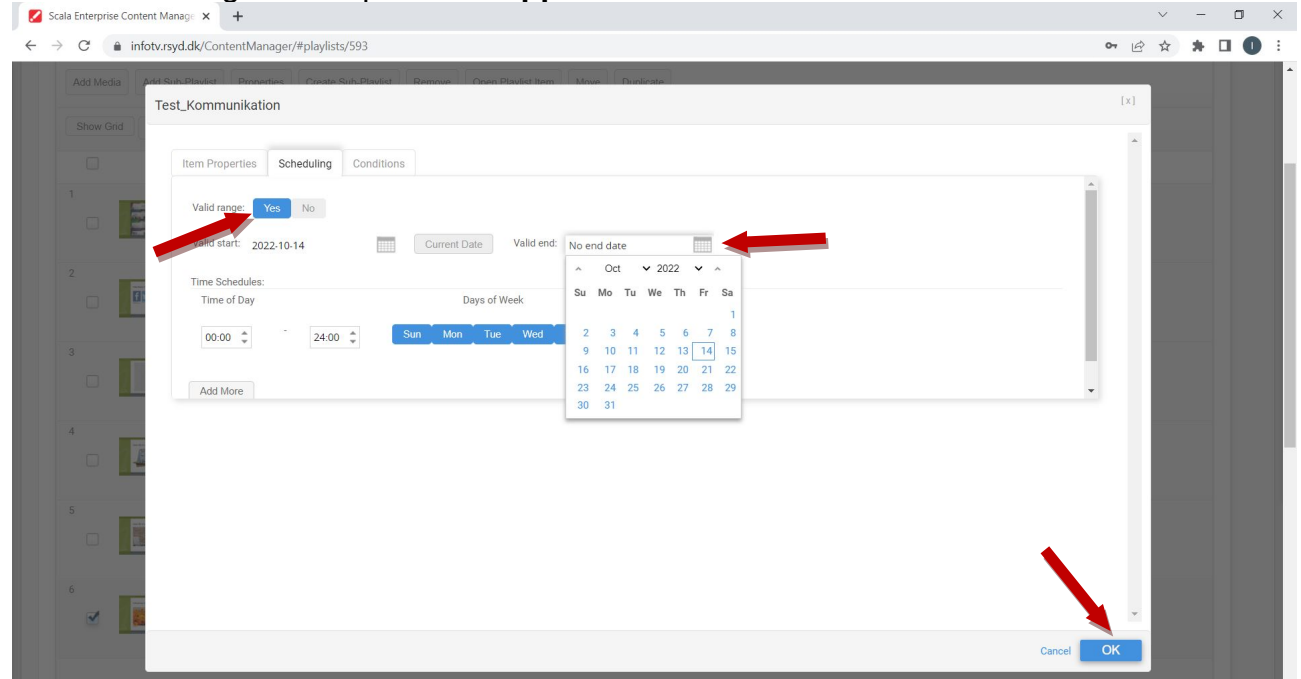

Husk at klikke Save & Close når du er tilbage i playlisten.

# Fjern en slide (message) fra playlisten

Gå i Planning og Playlists. Vælg den ønskede playliste. Marker den message som ønskes slettet og klik på Remove.

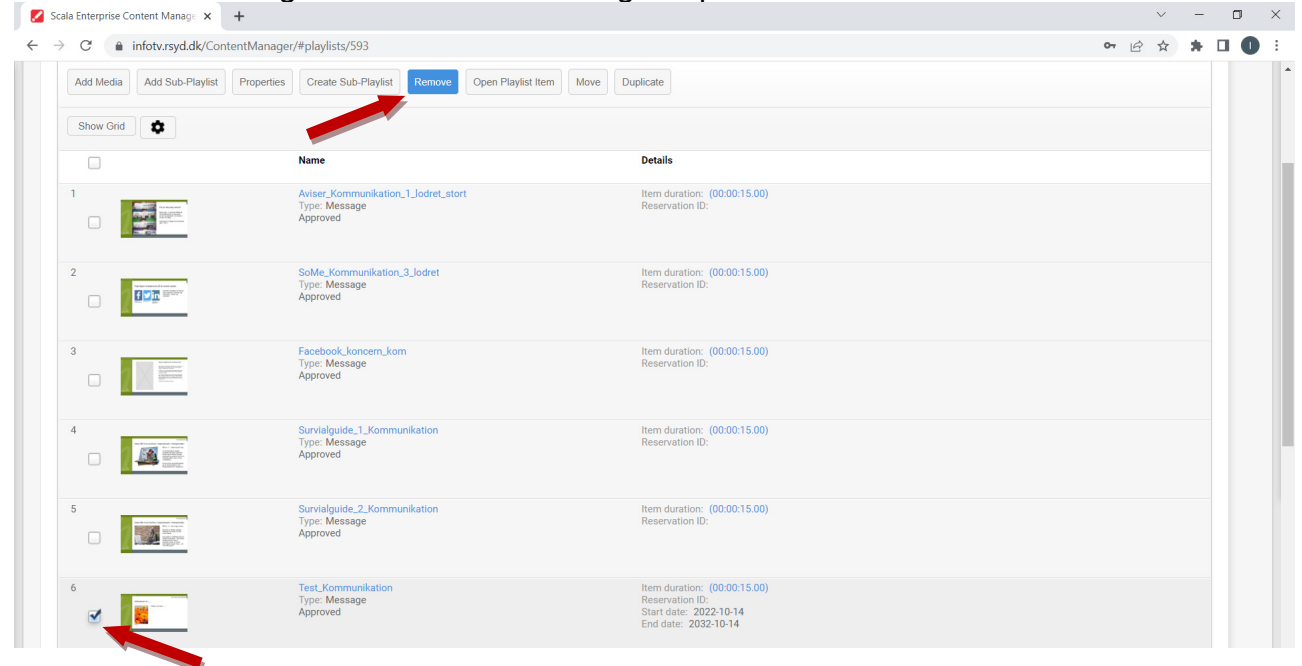

Klik Proceed for at godkende sletningen.

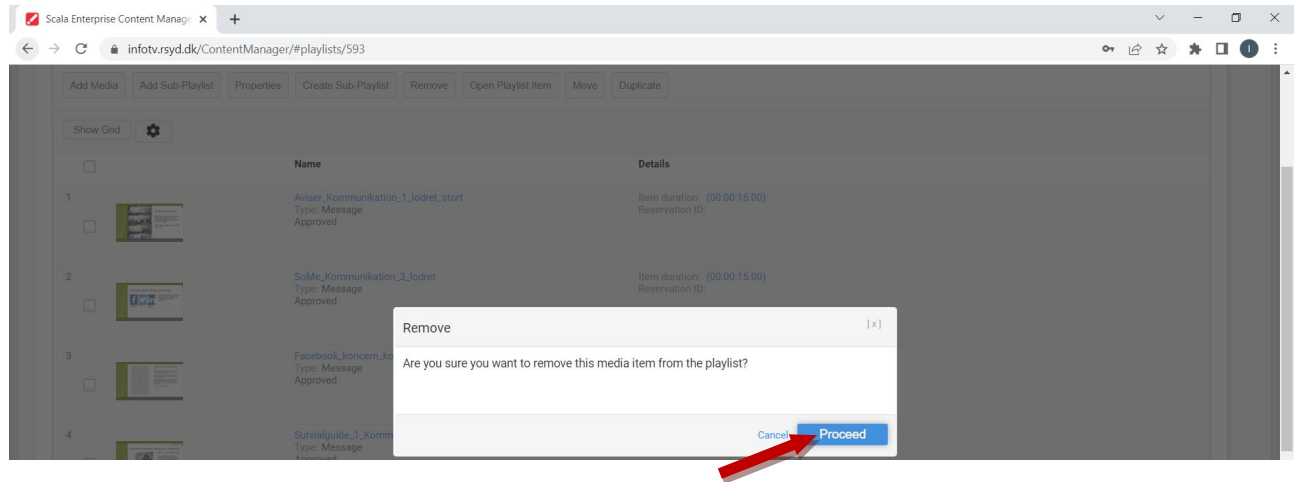

Husk efterfølgende at klikke på Save & Close.

# Log ud

Klik på navnet i øverste højre hjørne. Klik på Logout.

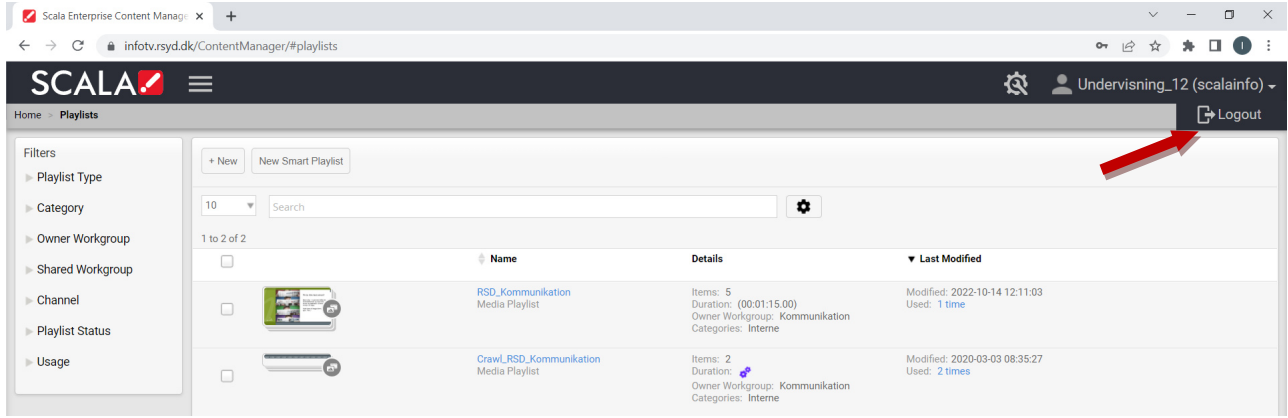